# 成人歯科健診・保健指導プログラム (通称:生活歯援プログラム) Web 版

取扱説明書

平成 26 年 12 月

公益社団法人 日本歯科医師会

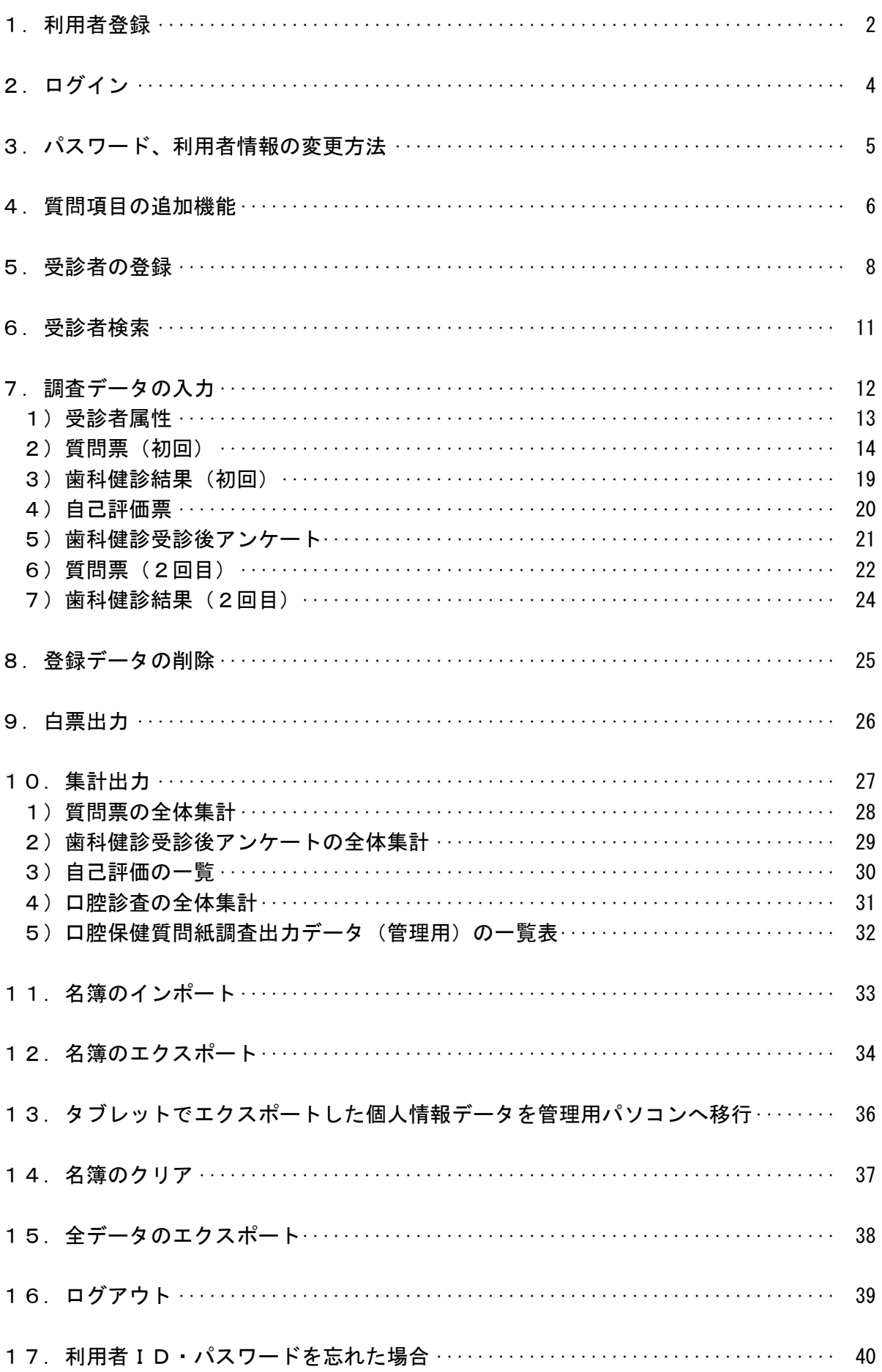

### 1.利用者登録

本システムの初期画面は、下記の画面となります。初めて利用される方は、利用者登録を行って「利 用者ID」と「パスワード」を取得してください。

利用者IDとパスワードを取得することにより、本システムを利用することが出来ます。先ずは「利 用者登録」ボタンを押下して、利用者登録画面へお進みください。

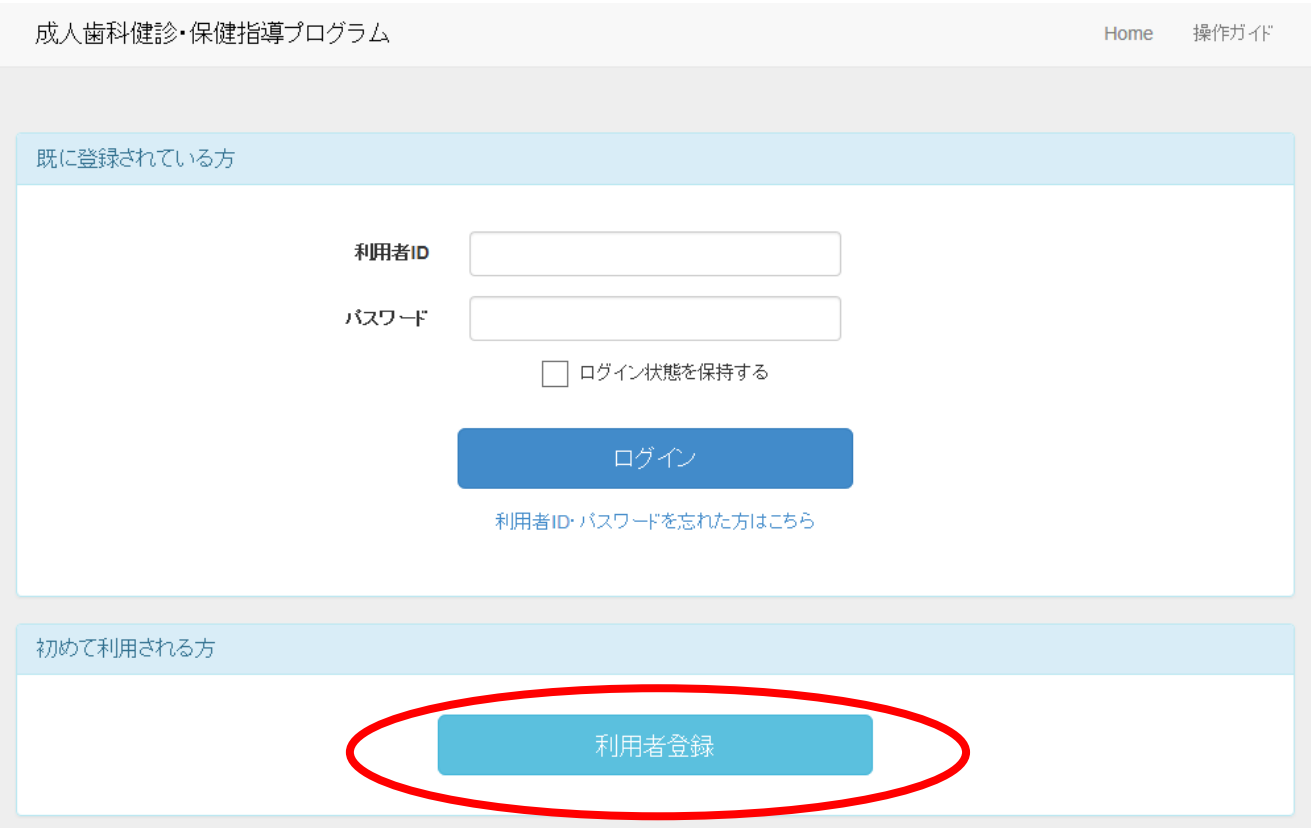

「利用者登録」ボタンを押下すると下記の画面へと移行します。利用者のメールアドレスを入力し て「送信」ボタンを押下してください。その後、入力されたメールアドレスに対して「利用者情報本 登録のご案内」を送付致します。

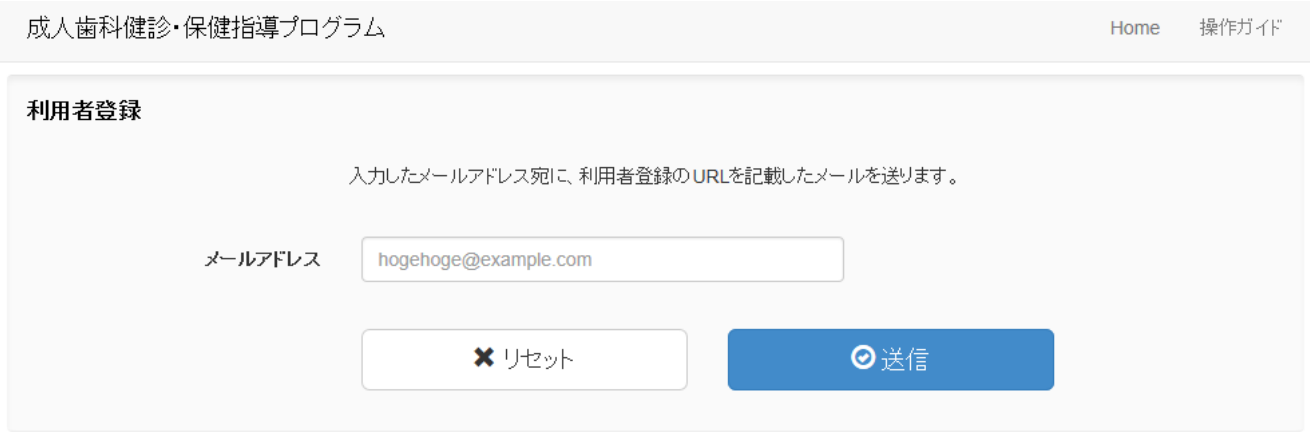

下記の画面は、利用者登録の確認画面となります。

成人歯科健診・保健指導プログラム

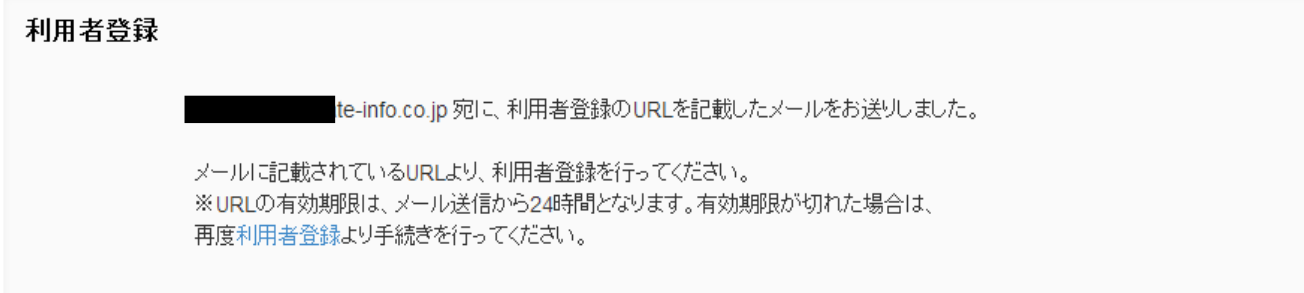

「利用者情報本登録のご案内」のメールが届きましたら、本文中にあるURL(リンク)を立ち上 げてください。立ち上げると以下の画面へと移行します。この画面上で利用者の情報を全て入力して いただき、「登録」ボタンを押下してください。なお、入力いただく項目は全て必須となりますので、 入力漏れのないようお願い致します。

登録が完了しましたら、利用者のメールアドレスに対して「利用者情報本登録完了のご連絡」を送 付致します。

メールの本文にて、仮パスワードをお知らせしますので、利用者IDと仮パスワードを利用して初 期画面よりログインを実施してください。

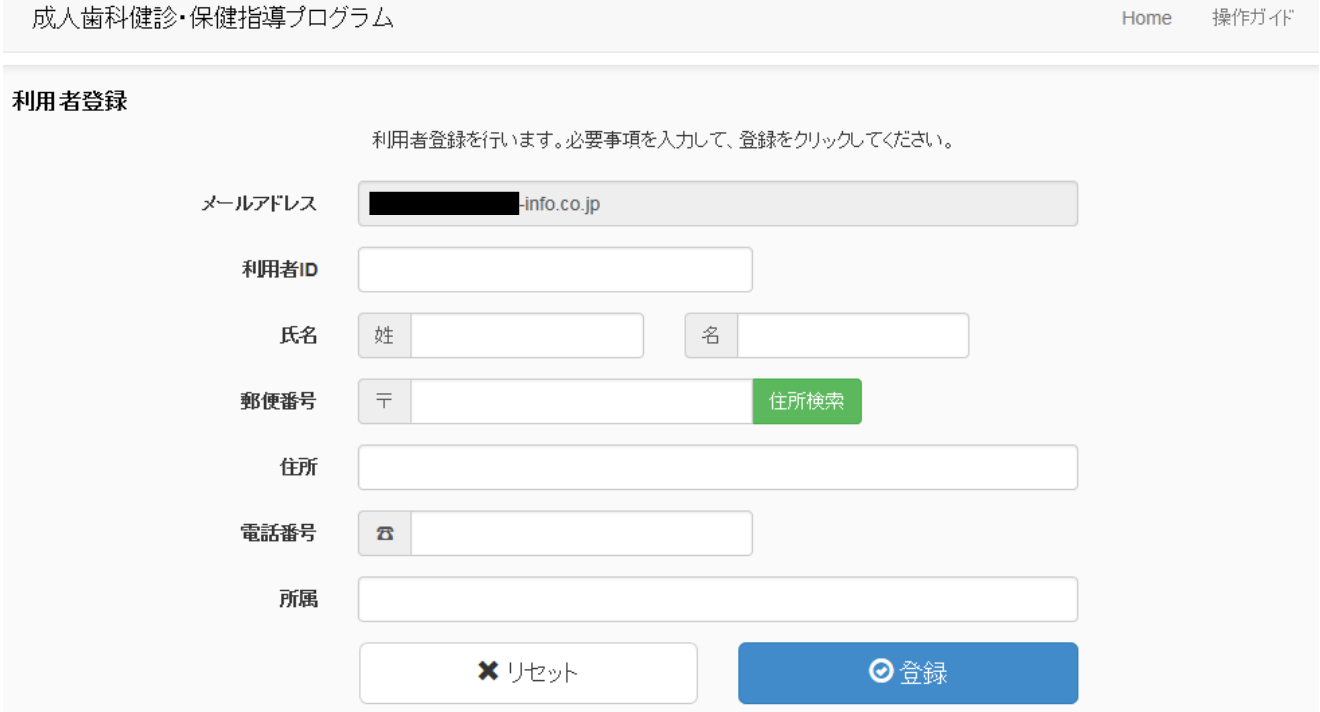

3

# 2. ログイン

利用者ID、およびメールにてお知らせした仮パスワードを入力してログインしてください。ログ イン状態を保持したい場合は、「ログイン状態を保持する」のチェックボックスを選択してください。 ログイン状態を保持した場合、システム上で「ログアウト」するか、パソコンの電源を切らない限り、 ログイン状態を維持します。

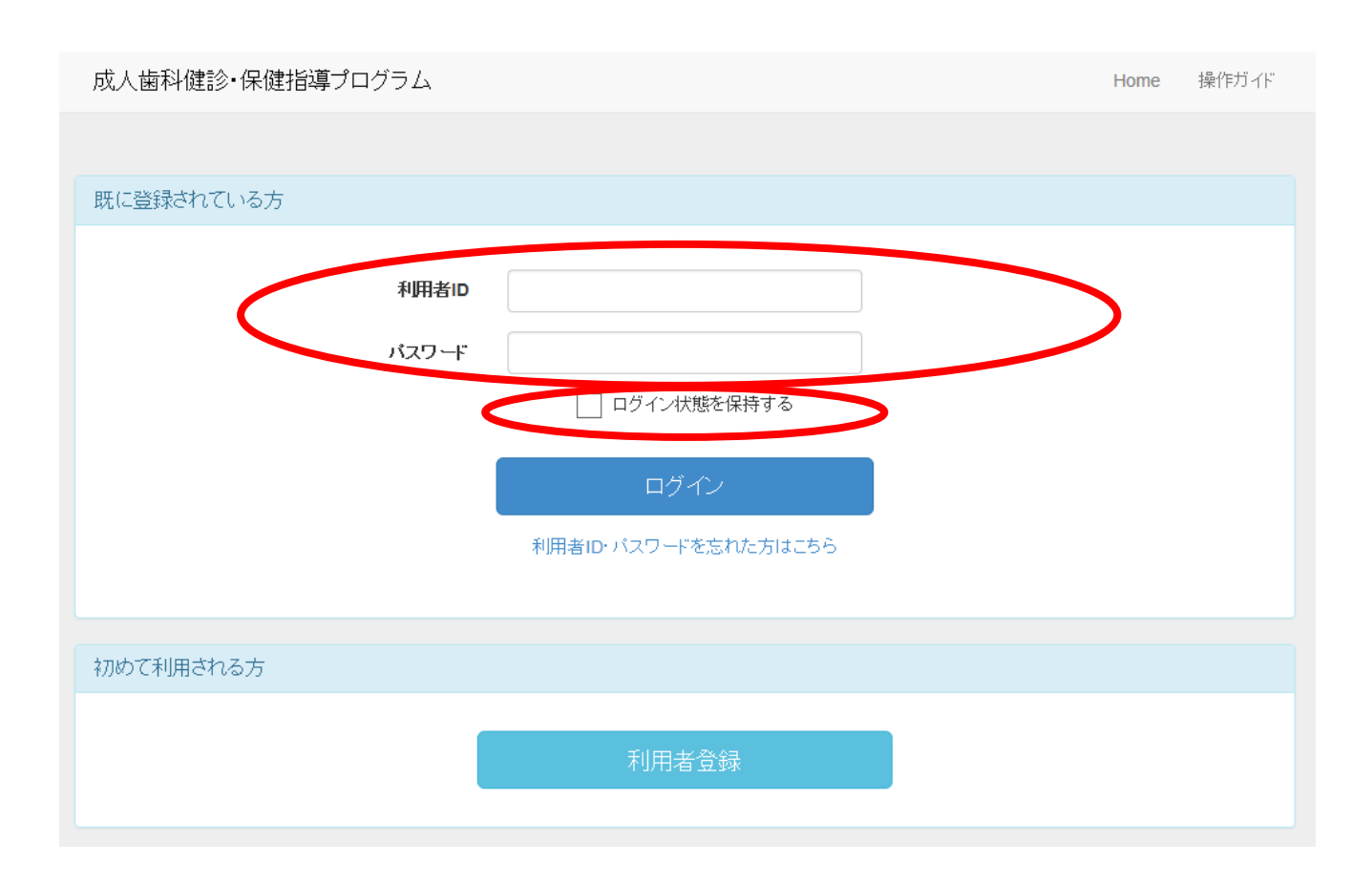

正常にログインすると以下の画面へと切り替わります。

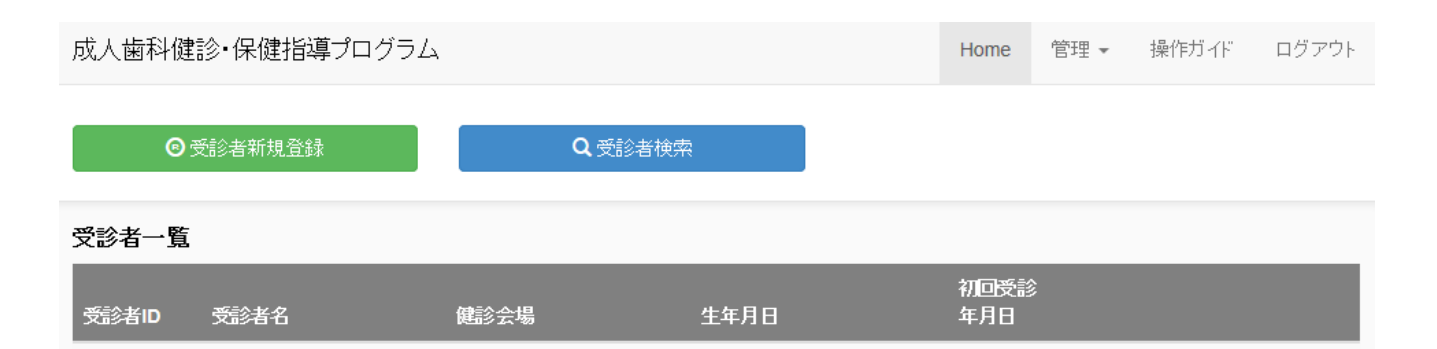

# 3.パスワード、利用者情報の変更方法

本システムでは、パスワード、および利用者情報を変更することが可能です。但し、利用者IDの 変更は出来ません。パスワードや利用者情報を変更する場合は、以下の手順で実施してください。 画面右上にある「管理」を押下して「利用者管理」を選択してください。

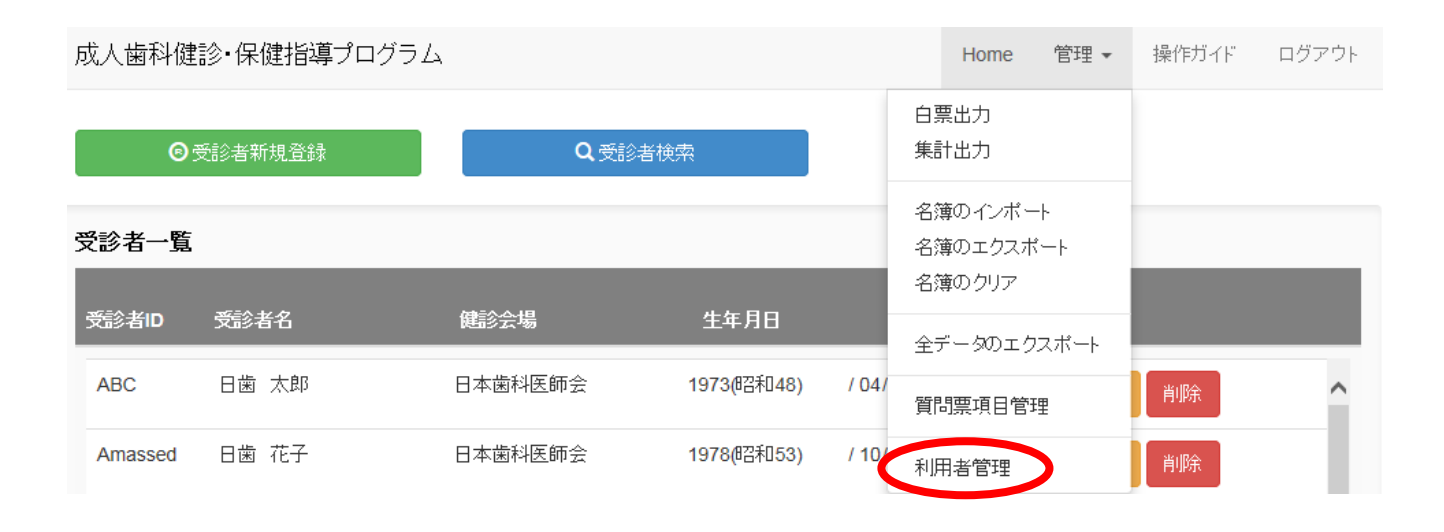

利用者の登録情報の画面が表示されます。パスワードを変更する場合は、パスワード欄に新しいパ スワードを入力(再入力にも同様のパスワードを入力)して、登録してください。

また、氏名、郵便番号、住所、電話番号、所属の変更も可能となりますので、変更した後、登録し ていただきますとその情報が更新されます。

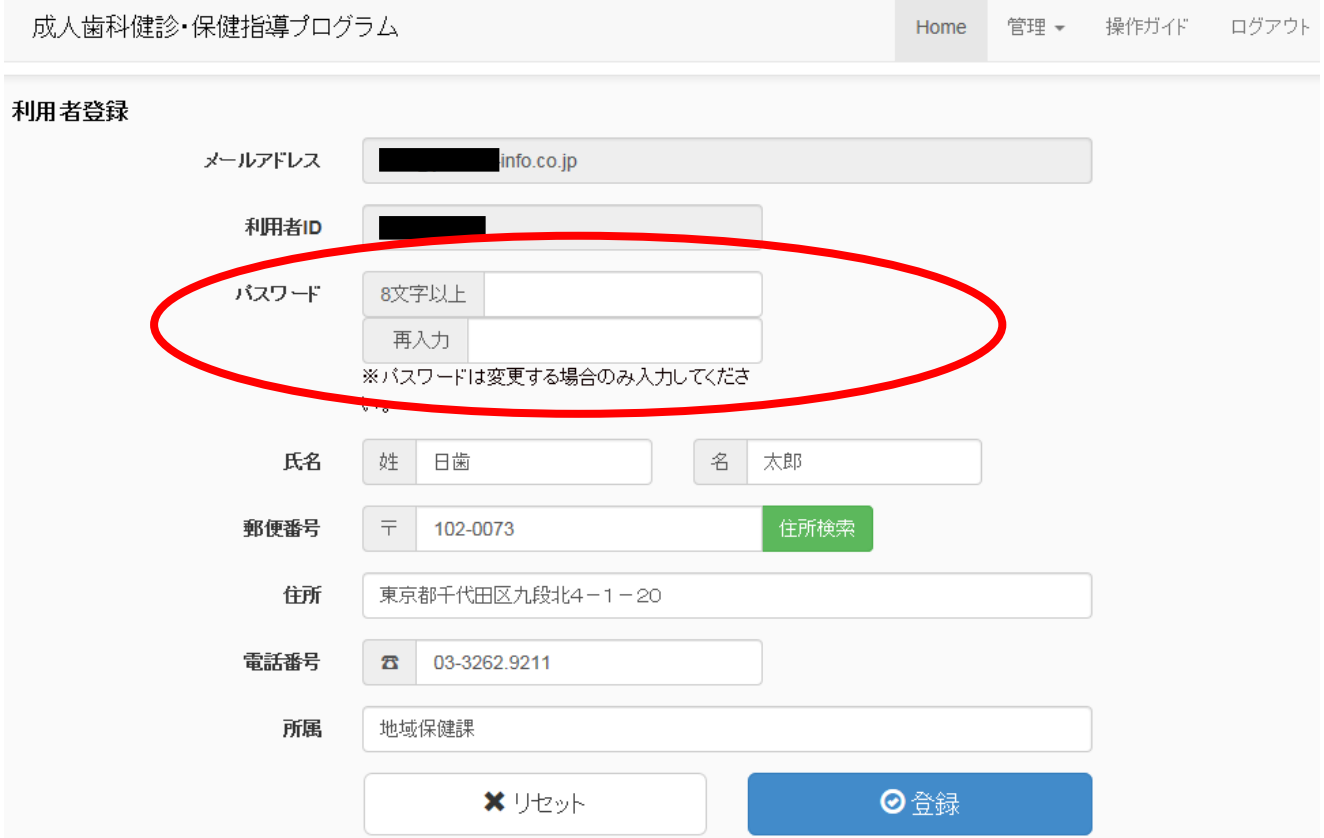

### 4.質問項目の追加機能

本システムでは、口腔保健質問紙調査票に質問項目を追加することが出来ます。質問項目を追加す る場合は、以下の手順で実施してください。

画面右上にある「管理」を押下して「質問票項目管理」を選択してください。

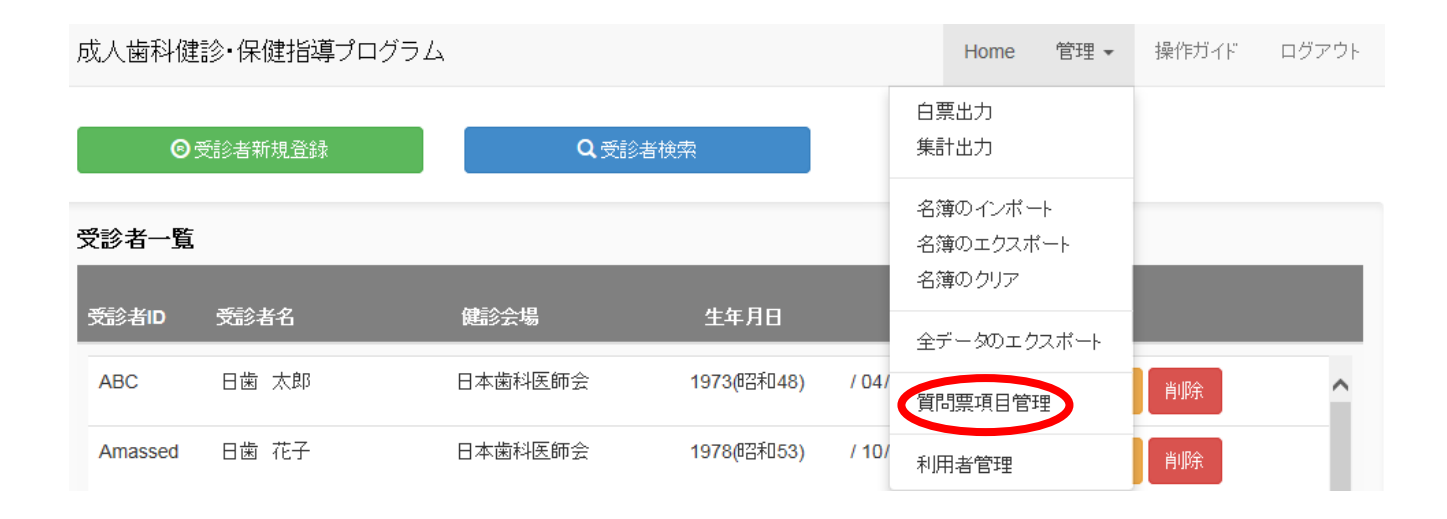

質問票追加項目管理画面が表示されます。下記の画面は既に2問追加した形式となっております。 新しく質問項目を設定する場合は、「新規登録」ボタンを押下してください。

最大10問まで設定することが可能です。

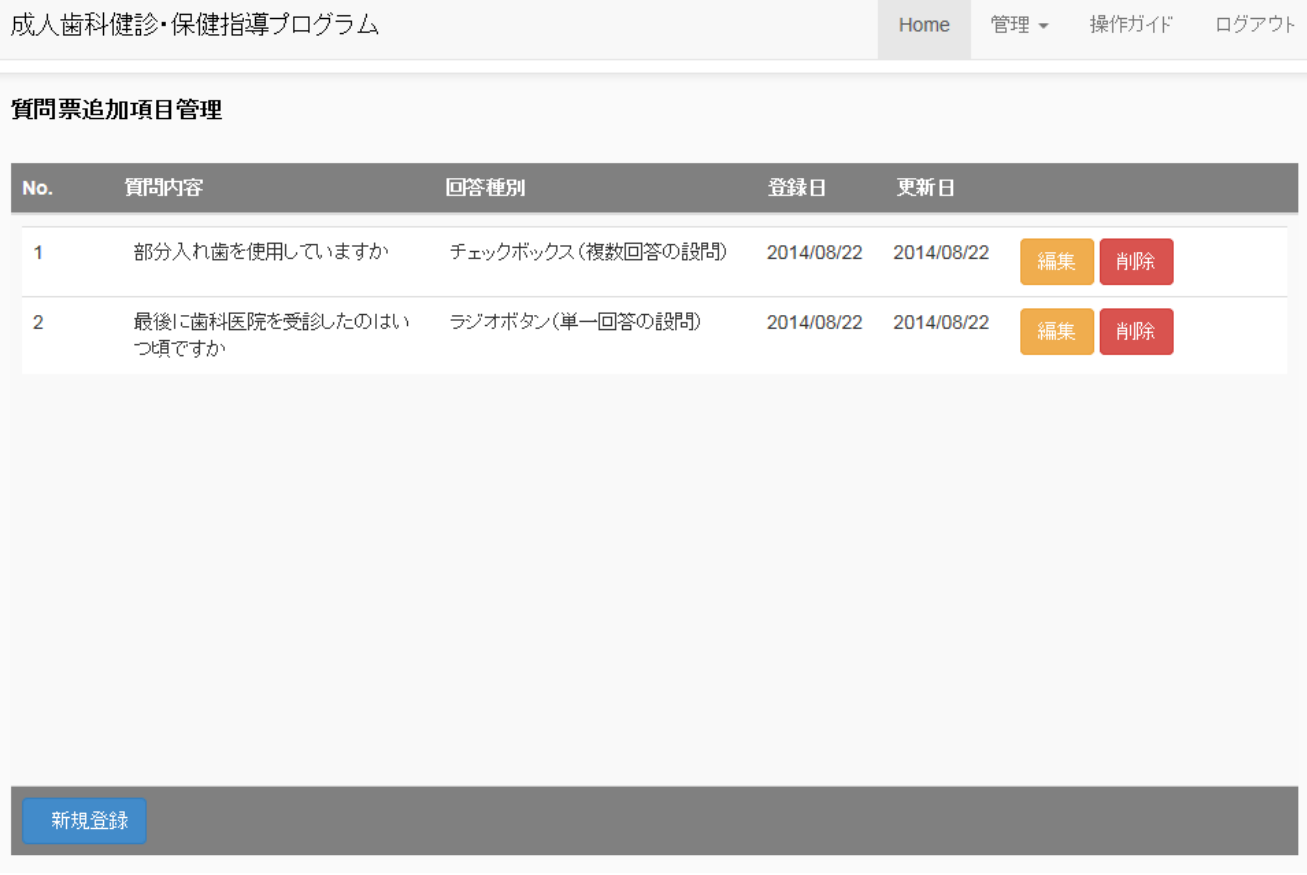

新設する質問項目を入力し、入力が完了しましたら登録してください。

### ・質問文

質問文を入力

・回答種別

追加する質問が単一回答(○印は1つ)の場合は、ラジオボタンを選択 追加する質問が複数回答(○印はいくつでも)の場合は、チェックボックスを選択 追加する質問がフリー入力(自由記載の設問)の場合は、フリー入力を選択

## ・回答内容(最大5項目まで)

質問文に対する項目名(選択肢)を入力

成人歯科健診・保健指導プログラム

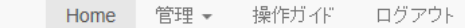

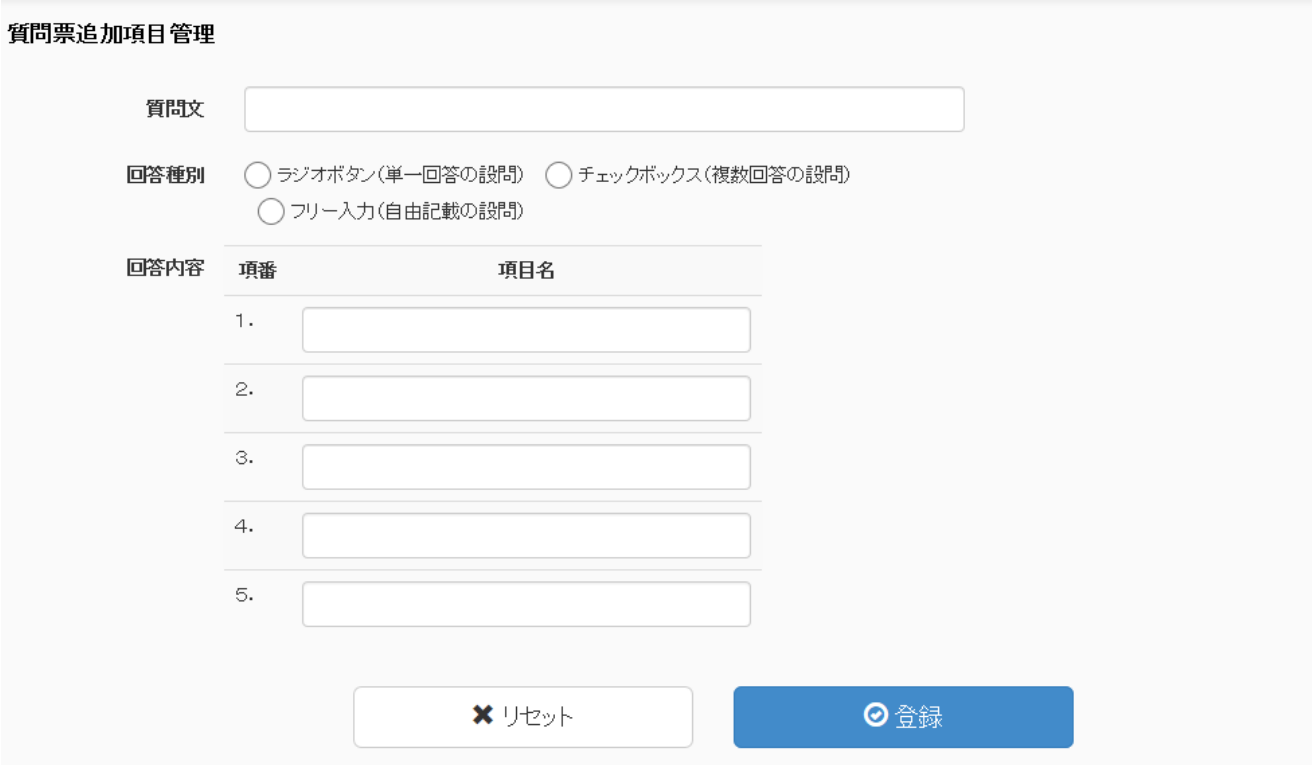

登録が完了すると下記の画面へ移行し、登録した質問文が反映されます。

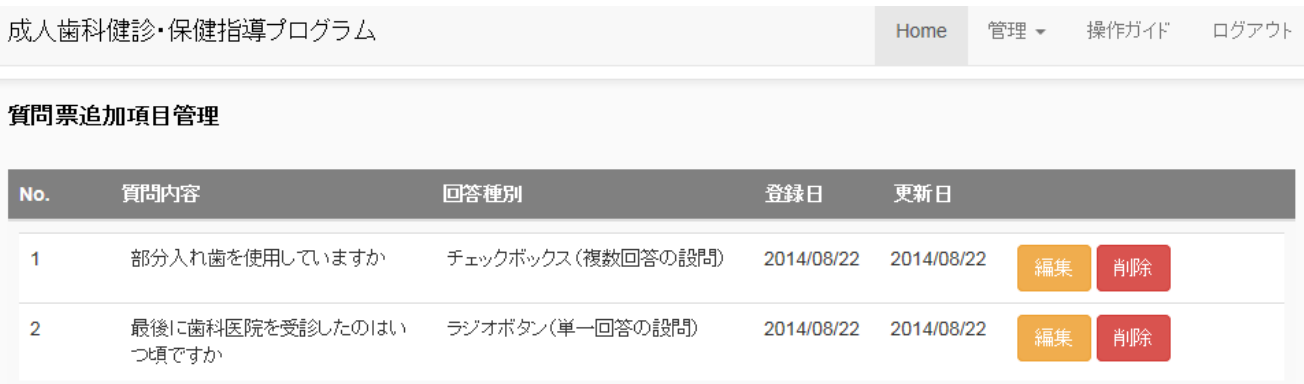

#### 5.受診者の登録

本システムにて質問紙調査を実施する場合は、受診者の新規登録をしていただきます。下記の画面 の「受診者新規登録」ボタンを押下してください。

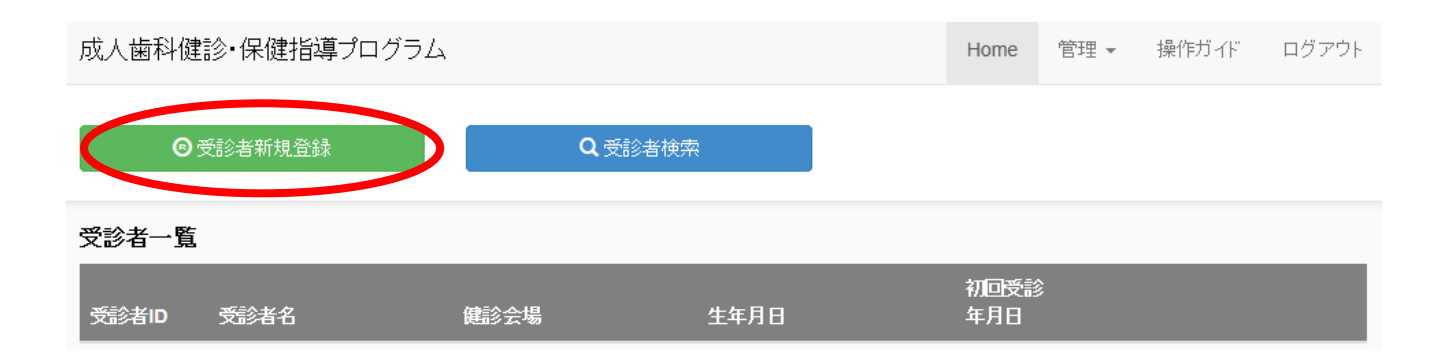

受診者の属性を入力する画面となります。「受診者ID」、「初回受診年月日」、「性別」、「年齢」は 必須項目となりますので、この情報を入力いただかない限り、登録することはできませんのでお気を つけください。

質問紙調査票はパソコンやタブレットから直接入力することができますが、紙媒体で調査を実施し て、あとから入力することも可能です。紙媒体で実施する場合は、「性別」と「年齢」だけは必ず回 答いただくようにしてください。

受診者属性の入力が完了したら「登録」ボタンにて登録してください。

#### ・受診者 I D **(必須項目)**

利用者様が任意でお考えいただく受診者のIDとなります。本システムは受診者IDでデータ をコントロールしております。受診者IDのダブりが生じないよう工夫(日付や健診会場を組 み合わせてIDを作成する等)して取り決めてください。なお、受診者IDは英数字の入力が 可能です。

・健診会場

健診会場を入力してください。

・初回受診年月日(**必須項目**)

ボックスを選択するとカレンダーが表示されます。健診の実施日を選択してください。

• 受診者氏名 (漢字・かな)

受診者の氏名(漢字・かな)を入力してください。

·性別(必須項目)

受診者の性別を選択してください。

・生年月日

受診者の生年月日をプルダウンメニューから選択してください。

・年齢 (必須項目)

初回受診年月日と生年月日の両方を入力していただくと、年齢は自動計算されボックスの中に 自動で表示されます。生年月日が不明の場合(特に紙媒体で調査を実施した場合)は、年齢を プルダウンメニューから選択してください。

### ・郵便番号

受診者がお住まいの郵便番号を入力してください。

・住所

受診者がお住まいの住所を入力してください。郵便番号を入力していただくと、町名まで自動 で表示されます。

・受付番号

利用者様が任意でお考えいただく番号となります。システムで管理する番号ではないため、ご 自由にご利用ください。

・コメント

利用者様が任意でお考えいただくコメント欄となります。ご自由にご利用ください。

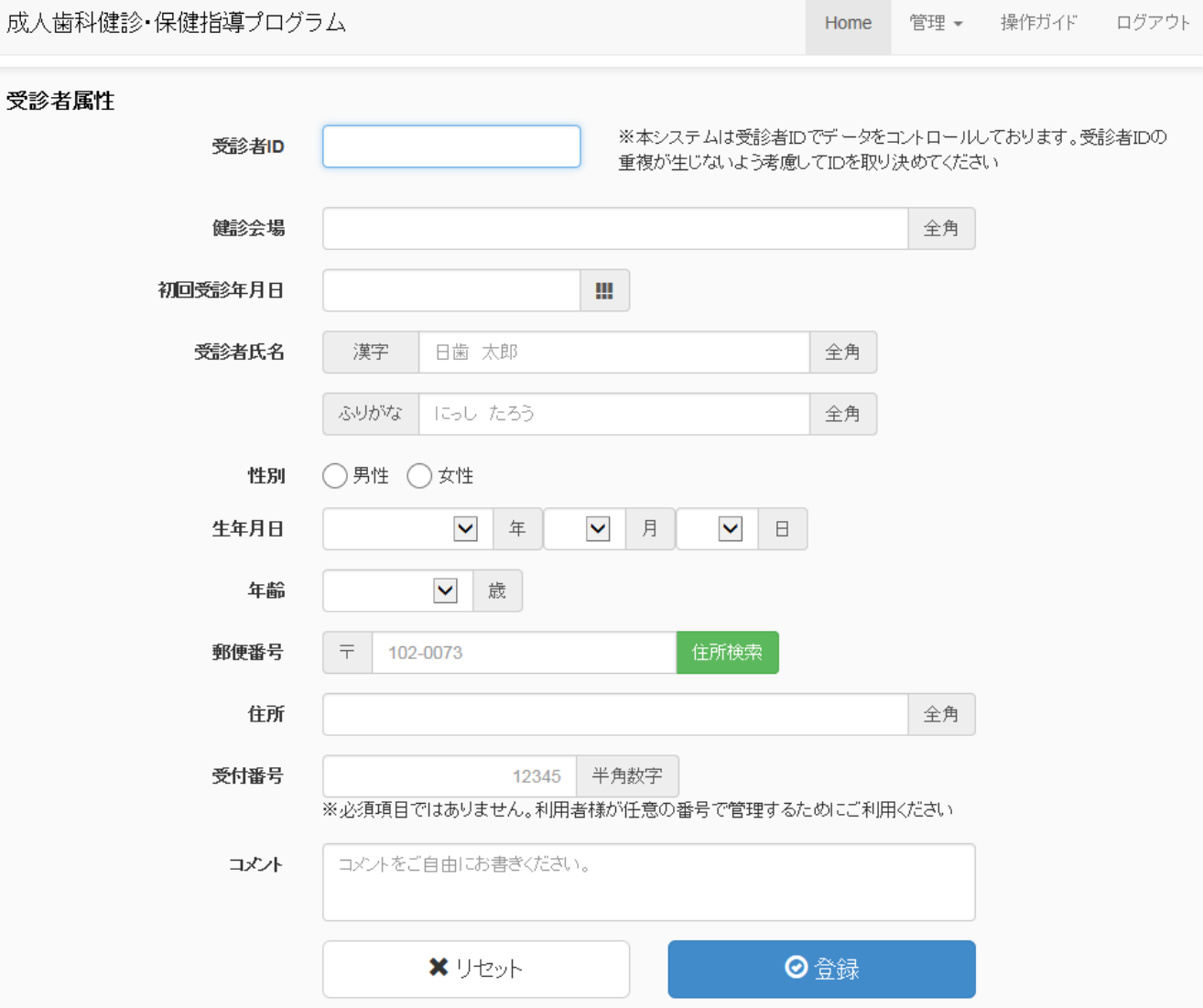

受診者属性の入力が完了し、登録すると下記の画面に戻ります。登録された受診者の情報は「受診 者一覧」に表示されます。

口腔保健質問紙調査、歯科健診結果、保健行動目標・自己評価、歯科健診受診後のアンケートの入 力を実施する場合は、入力したい受診者の欄にある「編集」ボタンを押下して該当する調査の入力処 理に進んでいただきます。

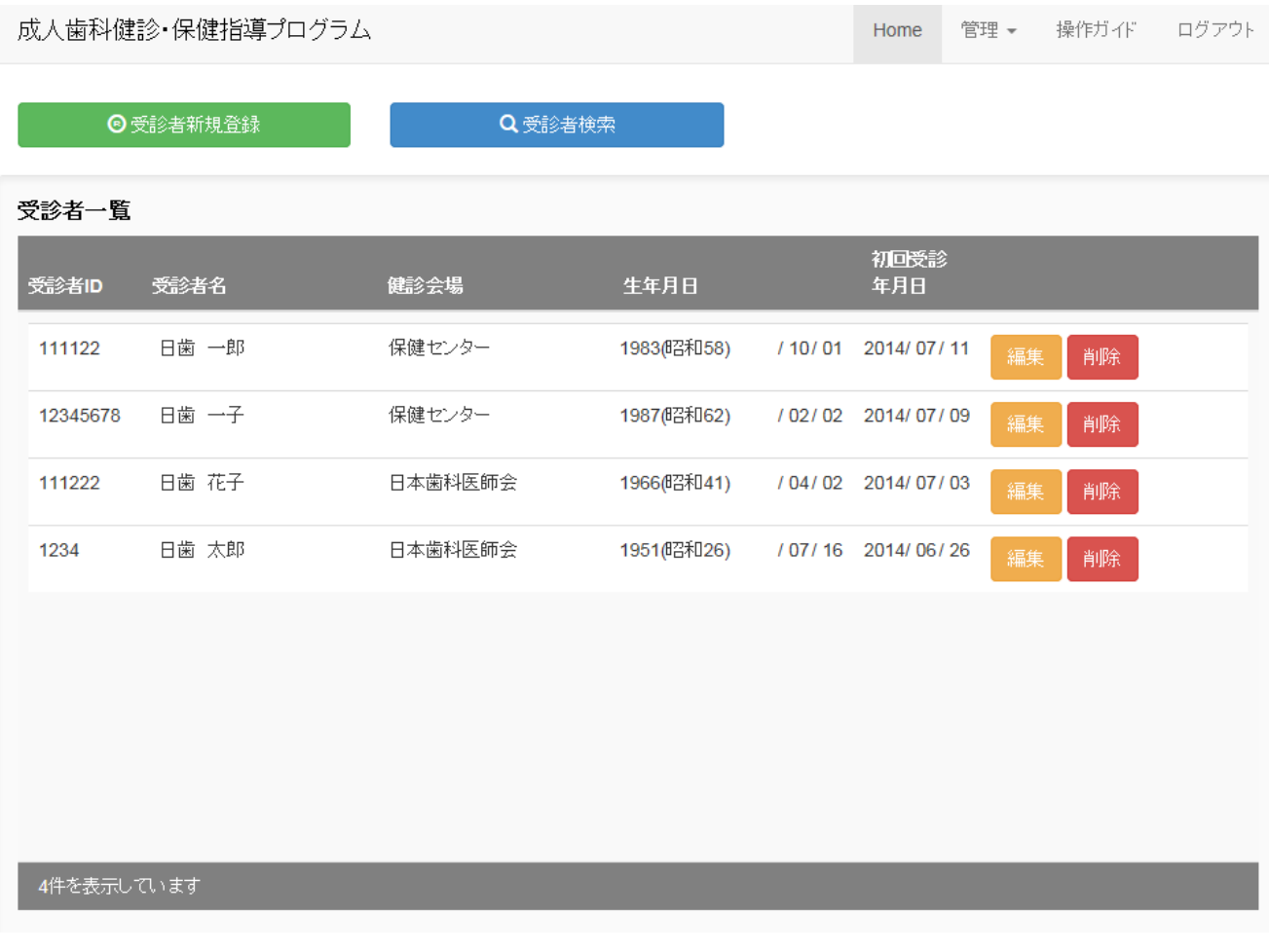

### 6.受診者検索

本システムでは受診者検索機能を設けてあります。登録者の人数が多くなったときに役立つ機能と なりますのでご利用ください。「受診者検索」ボタンを押下すると、受診者検索の選択機能が表示さ れます。

この検索機能はあいまい検索が可能です。例えば、受診者検索の「健診会場」欄に「保健」と入力 していただくと、下段の受診者一覧の健診会場から「保健」という文字を検索し、「保健」と登録さ れている(実際は「保健センター」で登録)、上段2名分の情報のみ表示することができます。元に 戻したい場合は「クリア」ボタンを押下すれば、受診者一覧の表示は登録者全員分が表示されます。

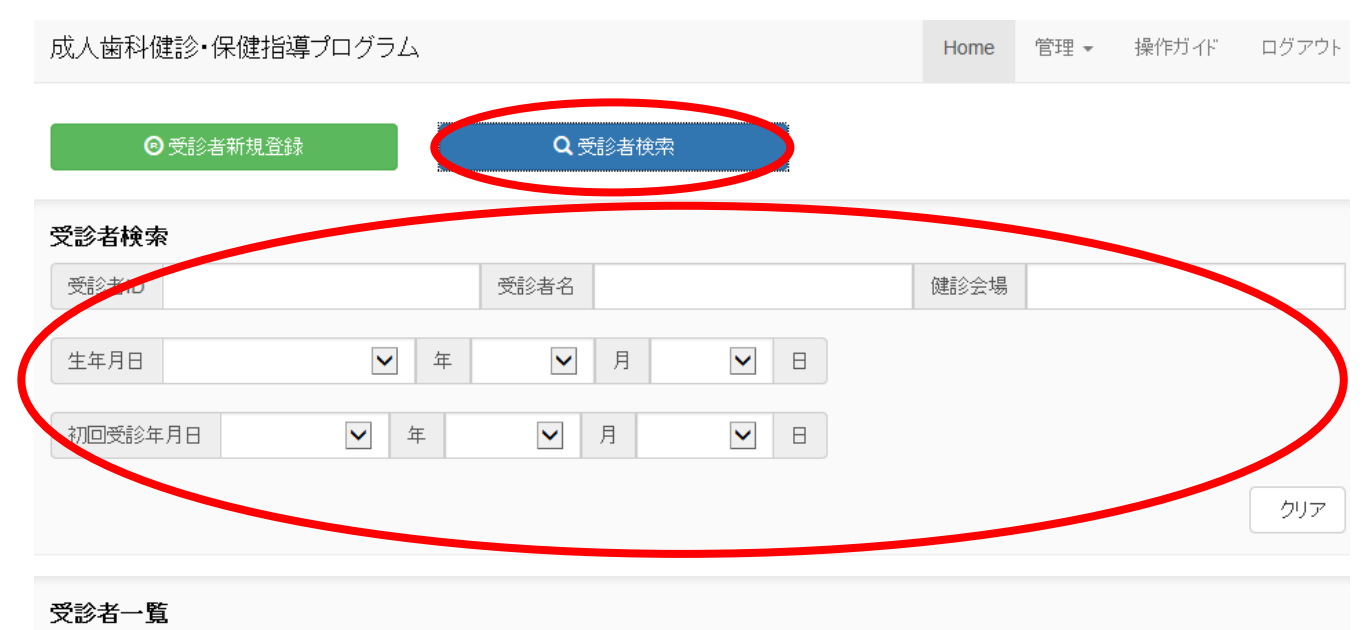

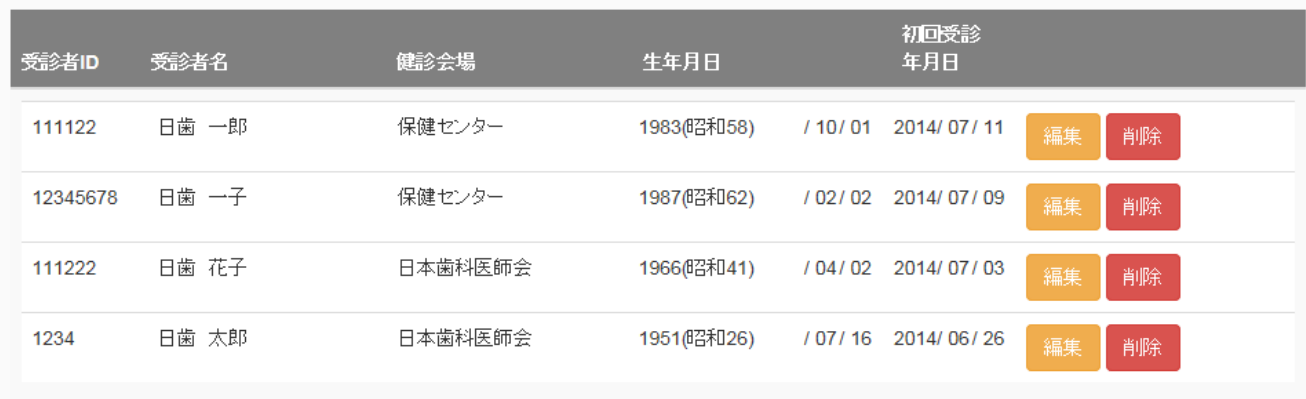

# 7.調査データの入力

口腔保健質問紙調査、歯科健診結果、保健行動目標・自己評価、歯科健診受診後のアンケートの入 力を実施する場合は、入力したい受診者の欄にある「編集」ボタンを押下して該当する調査の入力処 理に進んでいただきます。「編集」ボタンを押下すると受診者メニューが表示されます。その中から 実施したい欄の編集ボタンを押下してください。

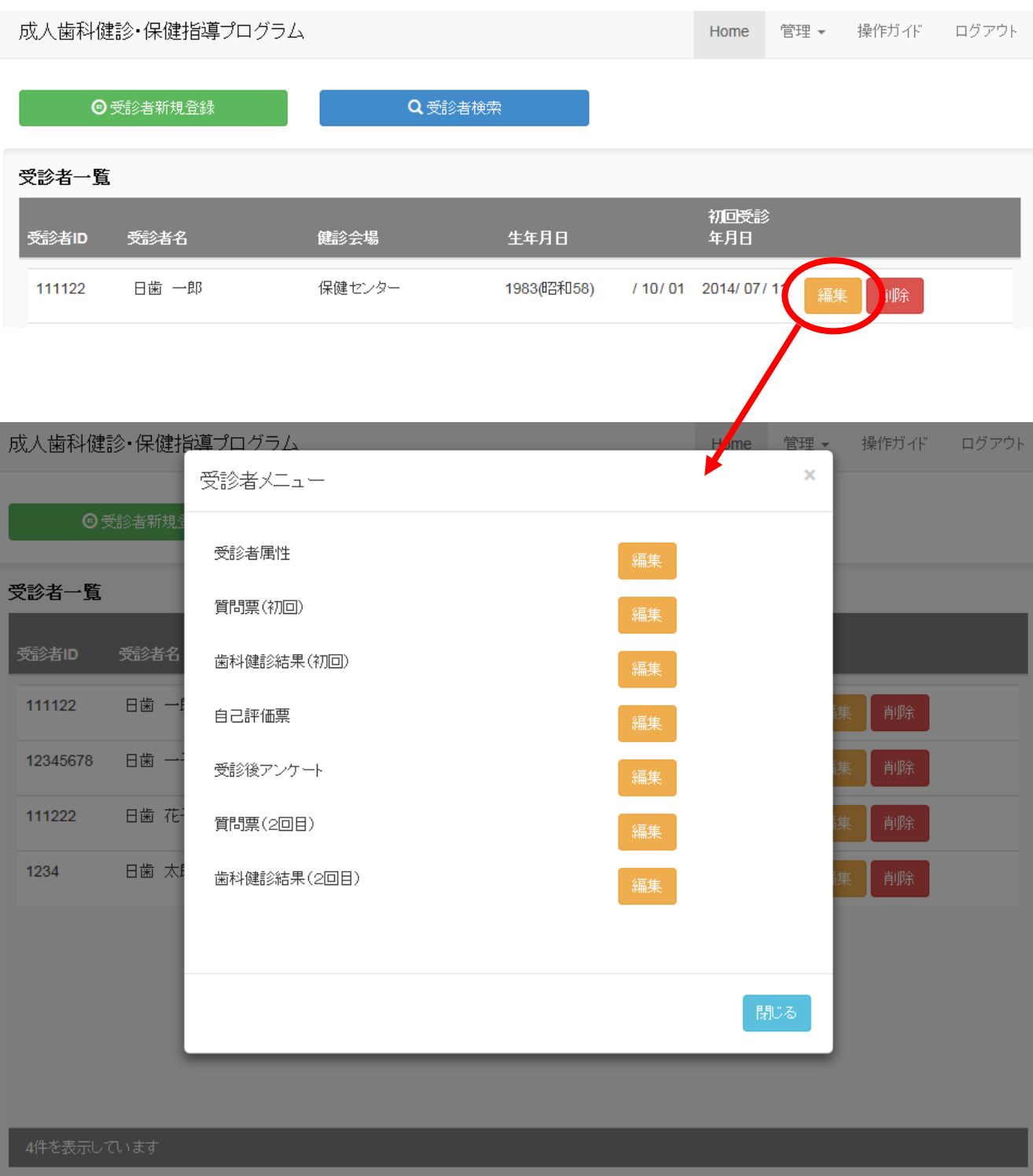

# 1)受診者属性

受診者属性の編集を行います。詳細は「5.受診者の登録」で説明しておりますので、そちらをご 参照ください。

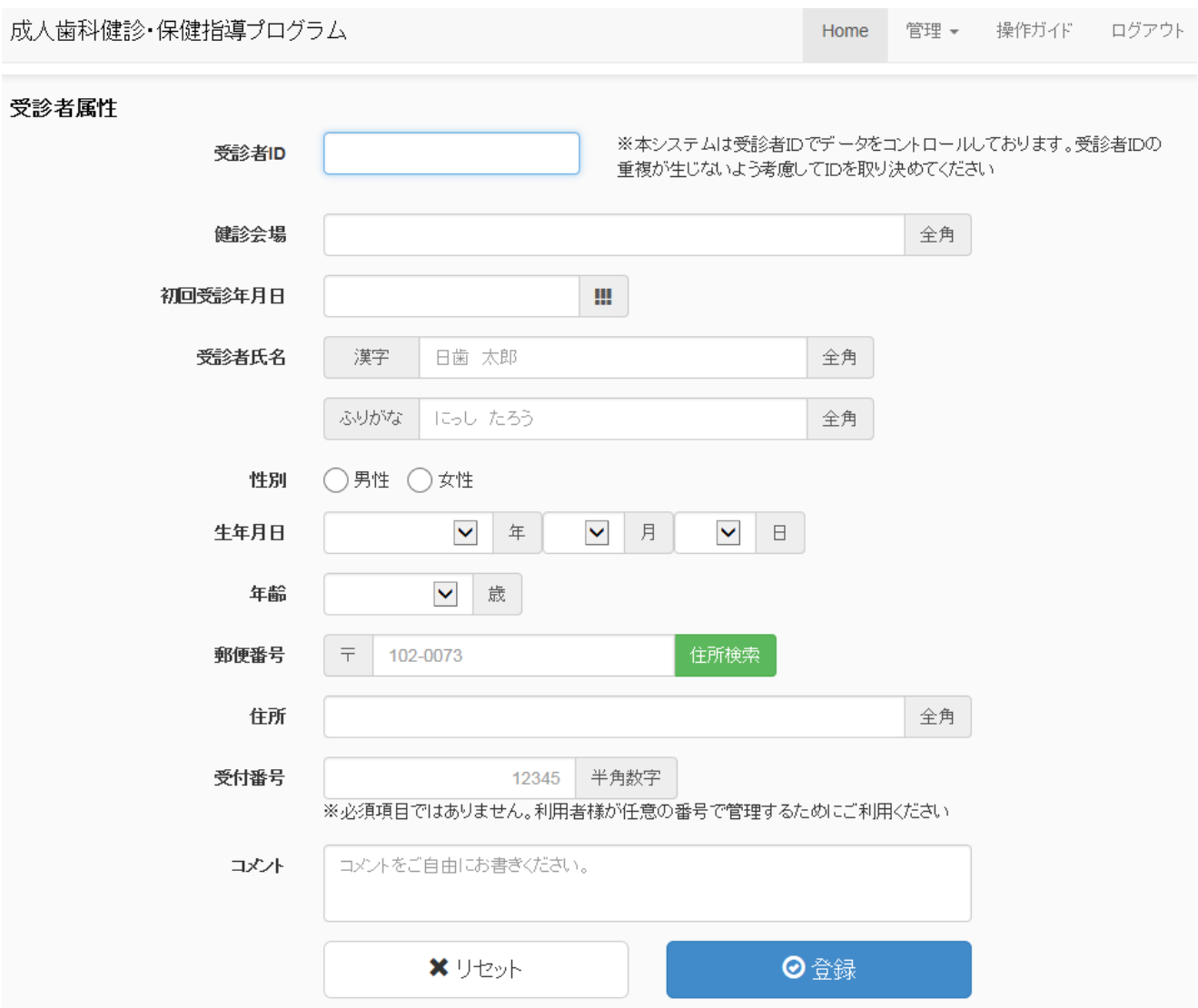

# 2)質問票(初回)

口腔保健質問紙調査(初回)の入力・編集を行います。質問票は、共通質問(20問)と利用者が 自由に設定できる追加質問(最大10問)、唾液検査・保健指導者等の入力項目で構成されておりま す。

タブレット等を使用して受診者に直接回答していただくことも可能です。全質問の回答が済みまし たら、最下段にある「登録」ボタンを押下して登録してください。

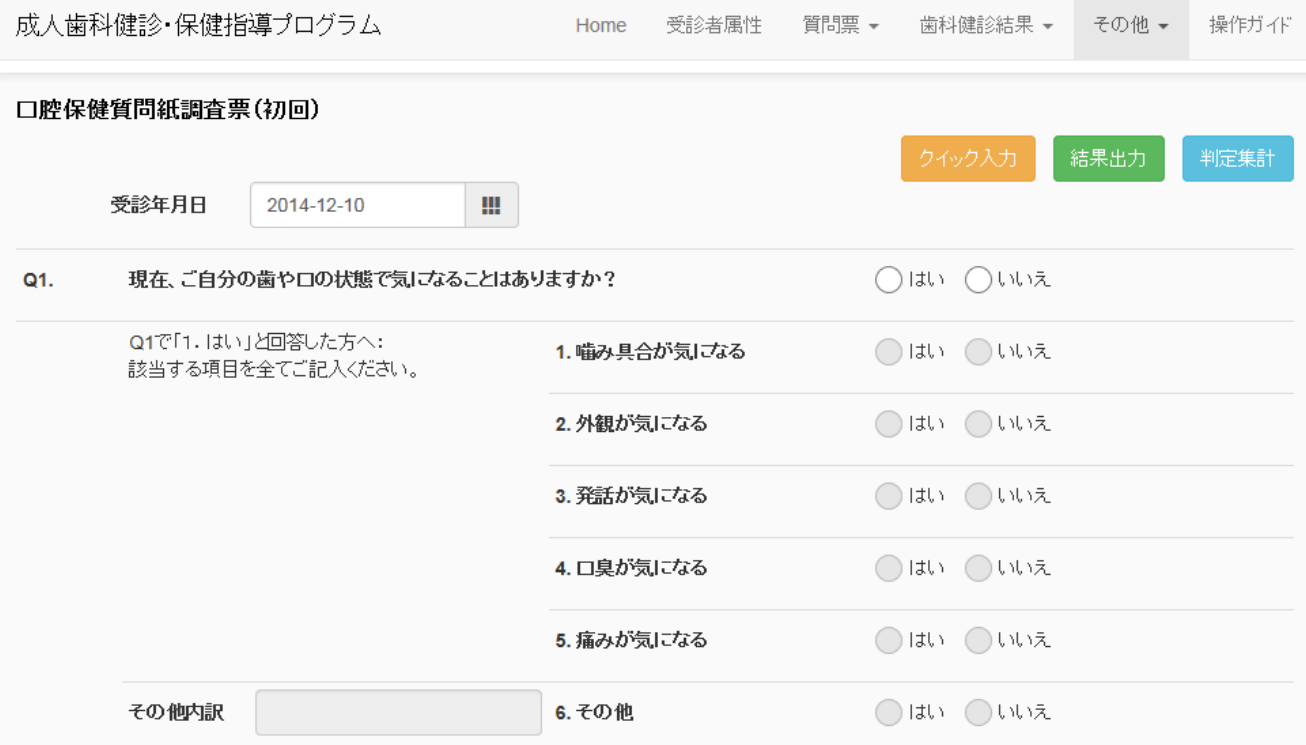

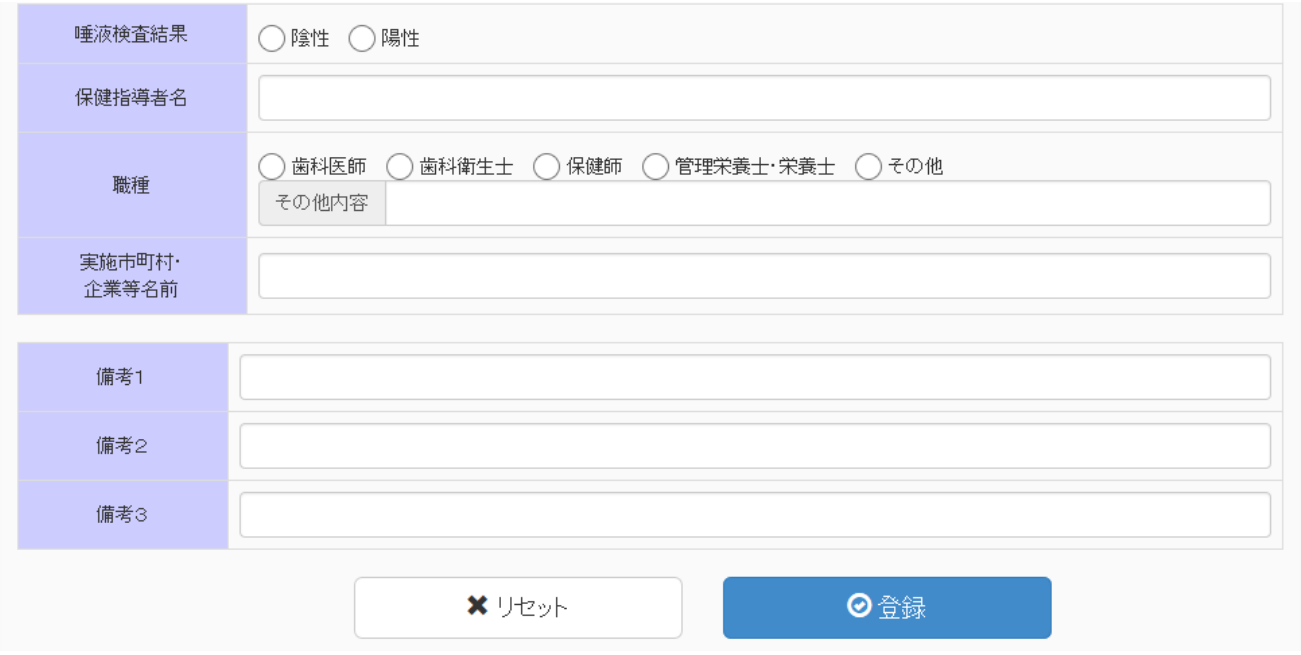

# ① クイック入力

「クイック入力」ボタンを押下すると、口腔保健質問紙調査のクイック入力用フォームが表示され ます。これは、紙媒体で調査した調査票を素早く入力できるようにしたもので、本画面とは違い数値 コードを入力する仕組みとなります。

パソコンにて質問紙の回答を数値で入力することにより、入力時間が短縮されます。但し、タブレ ットを利用してのクイック入力は、逆に時間がかかってしまいますので、タブレットの場合は、通常 の選択方式で実施することを推奨します。

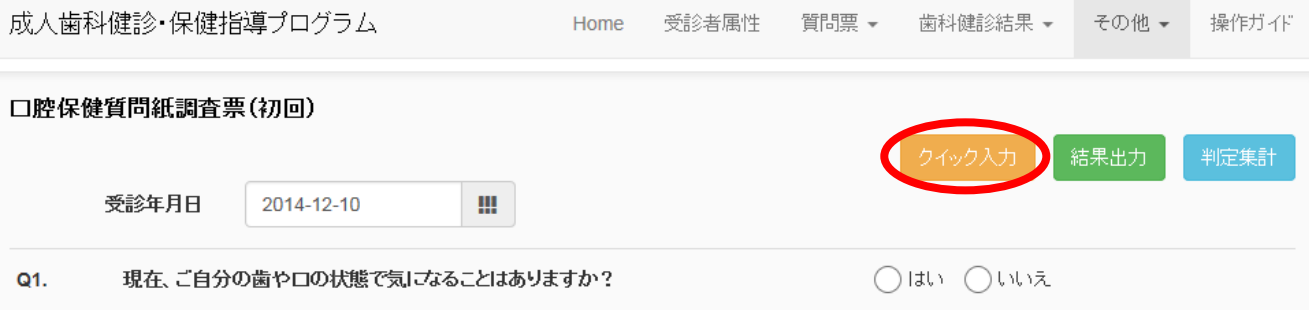

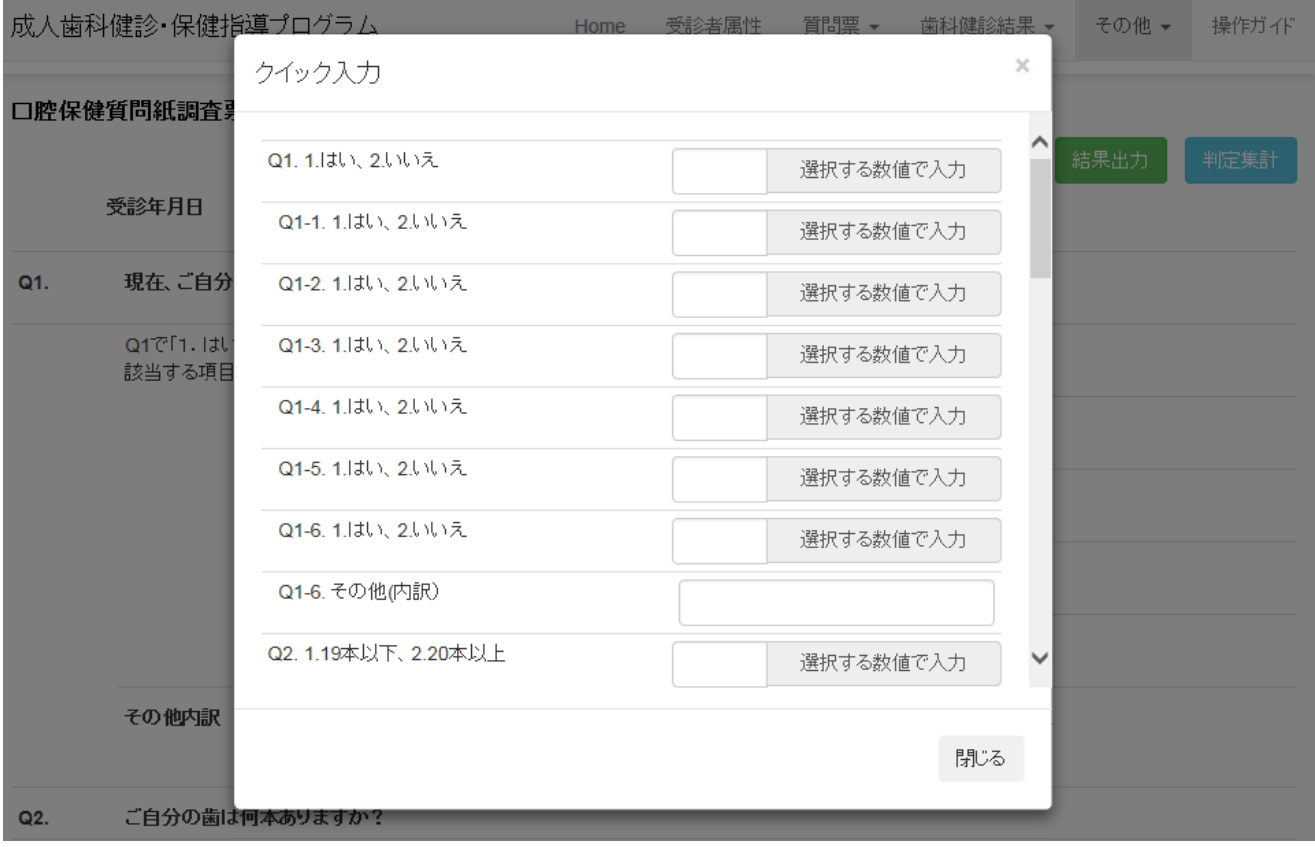

### ② 結果出力

「結果出力」ボタンを押下すると、口腔保健質問紙調査の個票をPDFにて出力します。「帳票出 力結果のPDFを出力します」とメッセージが表示されます。

「質問票のみ」のボタンを押下すると、受診者個人の回答フォーマットが表示(下表)されます。 「質問票+判定結果表」のボタンを押下すると、受診者個人の回答フォーマットと判定集計結果表が 表示されます。判定集計結果表の説明は、次ページの「③ 判定集計」をご参照ください。

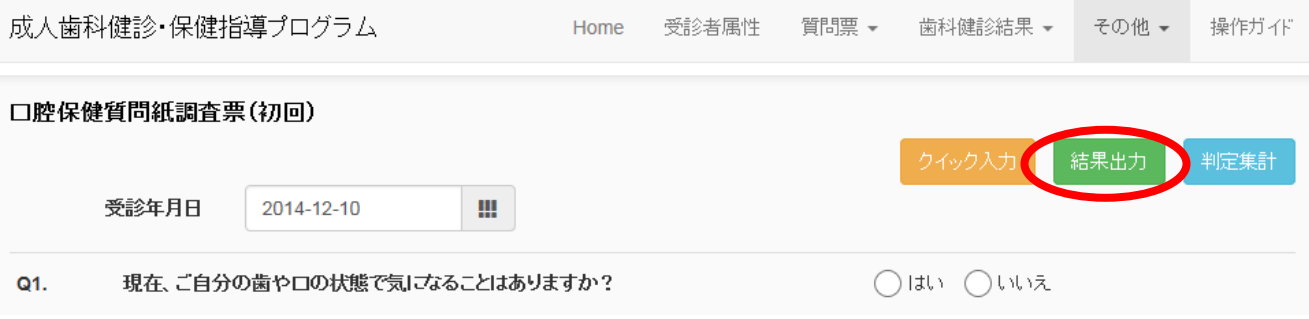

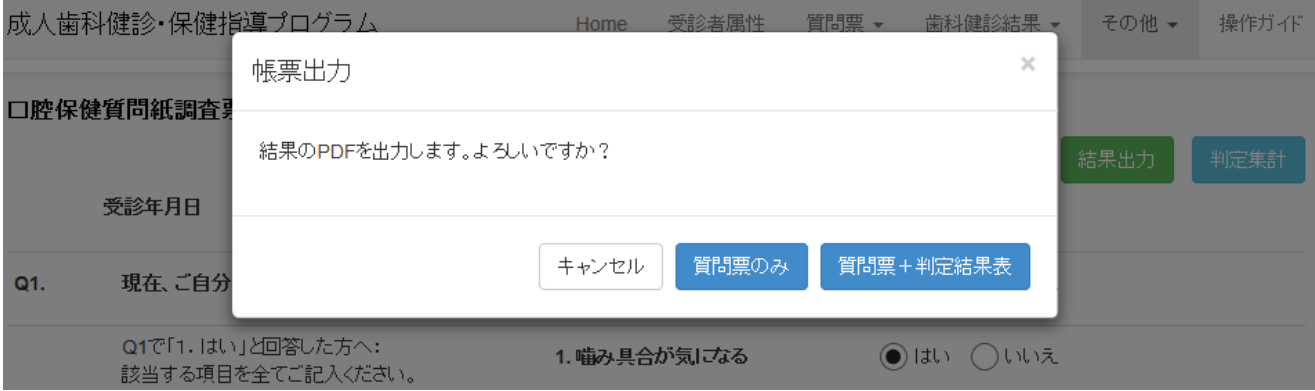

# 口腔保健質問紙調査票(初回)

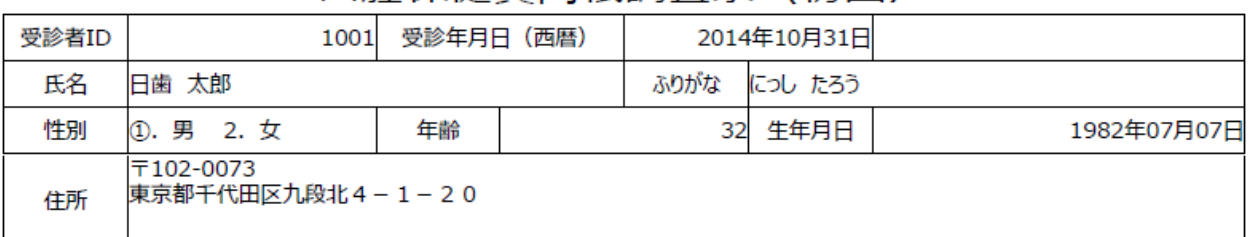

#### 「入力欄」に、各質問項目の回答番号をご入力ください。(〇印は各1つ)

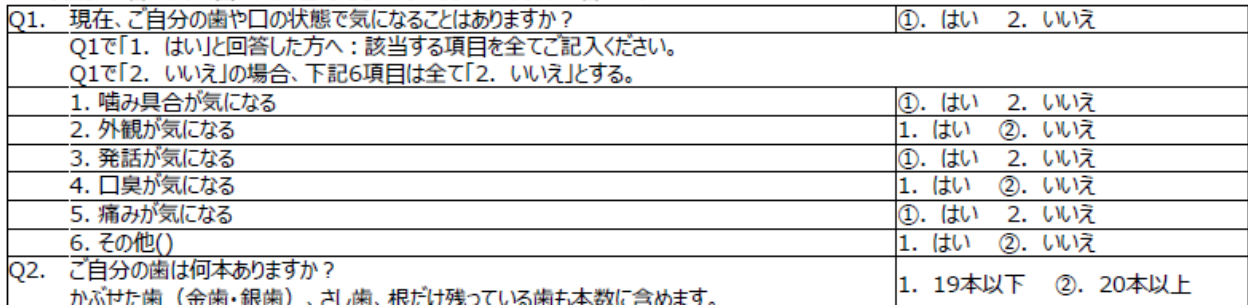

# ③ 判定集計

「判定集計」ボタンを押下すると、口腔保健質問紙調査の判定結果をPDFにて出力します。「結 果判定 結果判定を表示します」とメッセージが表示されます。「はい」ボタンを押下すると次ペー ジの判定結果が表示されます。

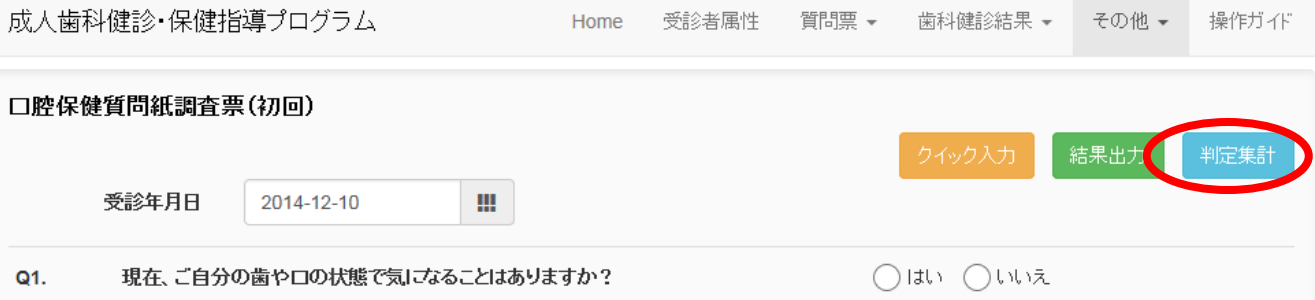

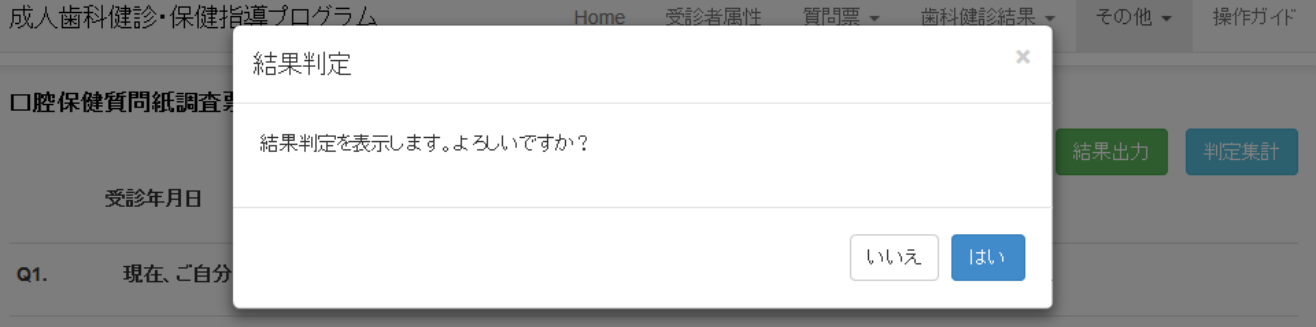

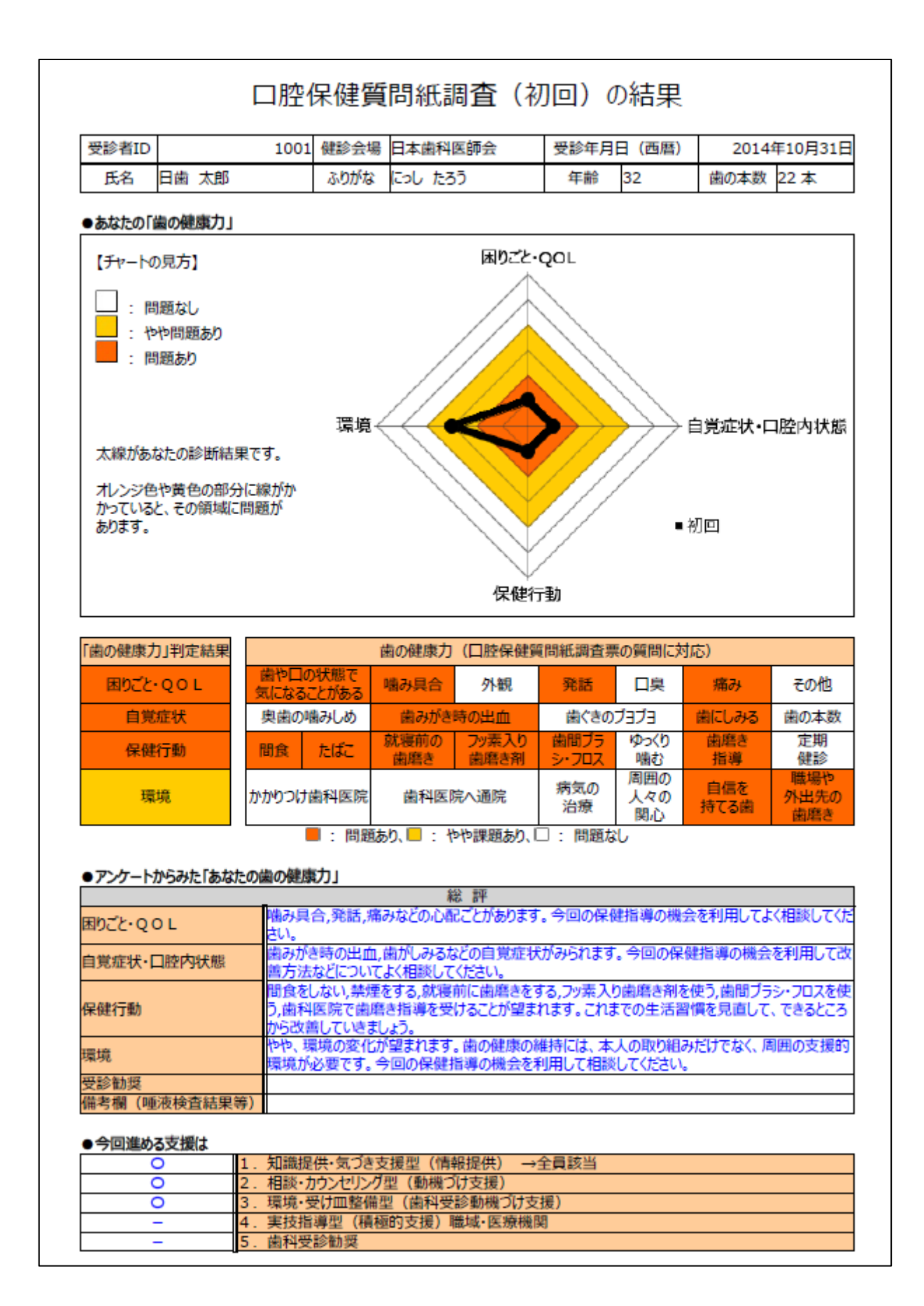

# 3)歯科健診結果(初回)

歯科健診結果(初回)の入力・編集を行います。診査した項目の入力が済みましたら、最下段にあ る「登録」ボタンを押下して登録してください。

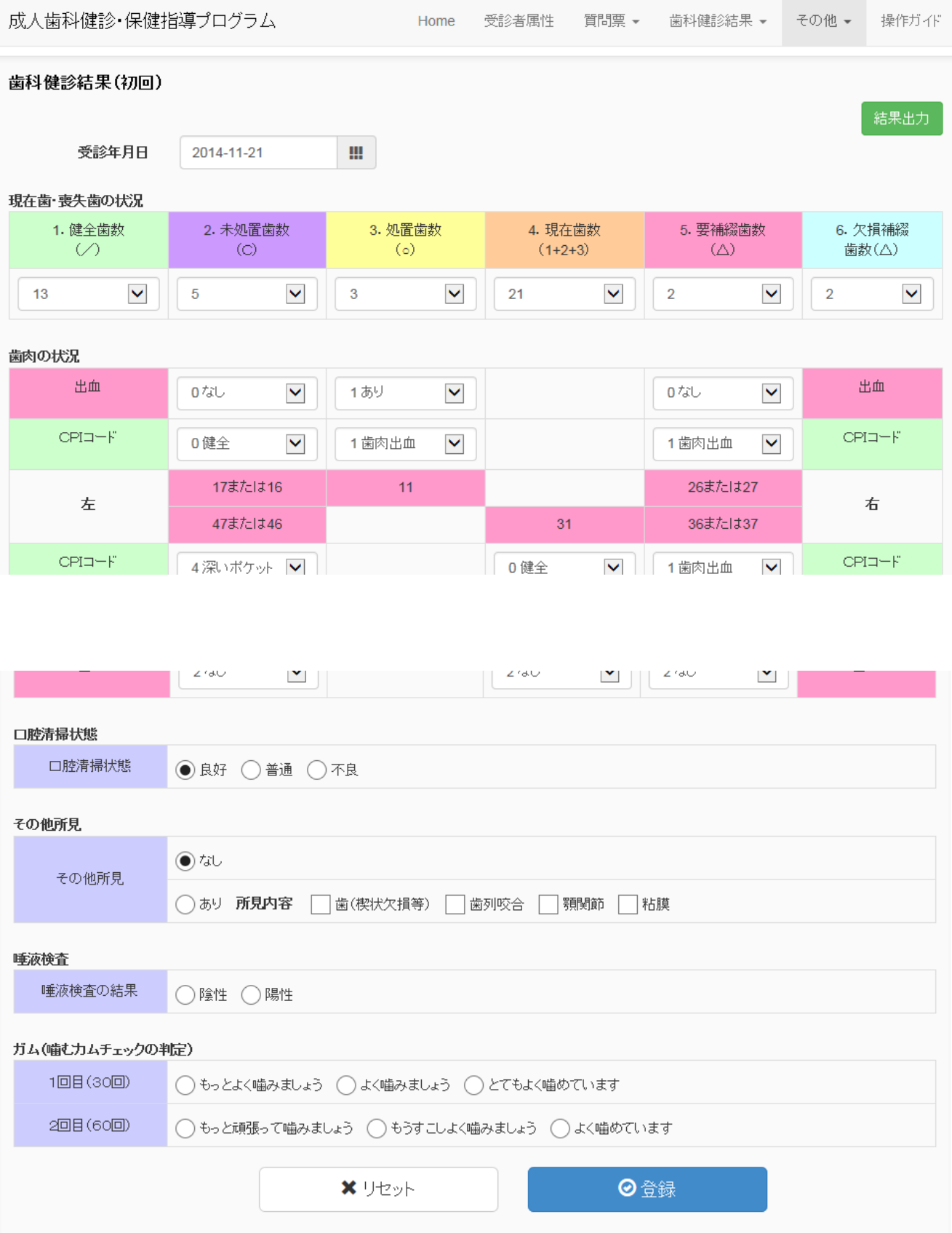

# 4)自己評価票

保健行動目標・自己評価の入力・編集を行います。各項目の入力が済みましたら、最下段にある「登 録」ボタンを押下して登録してください。

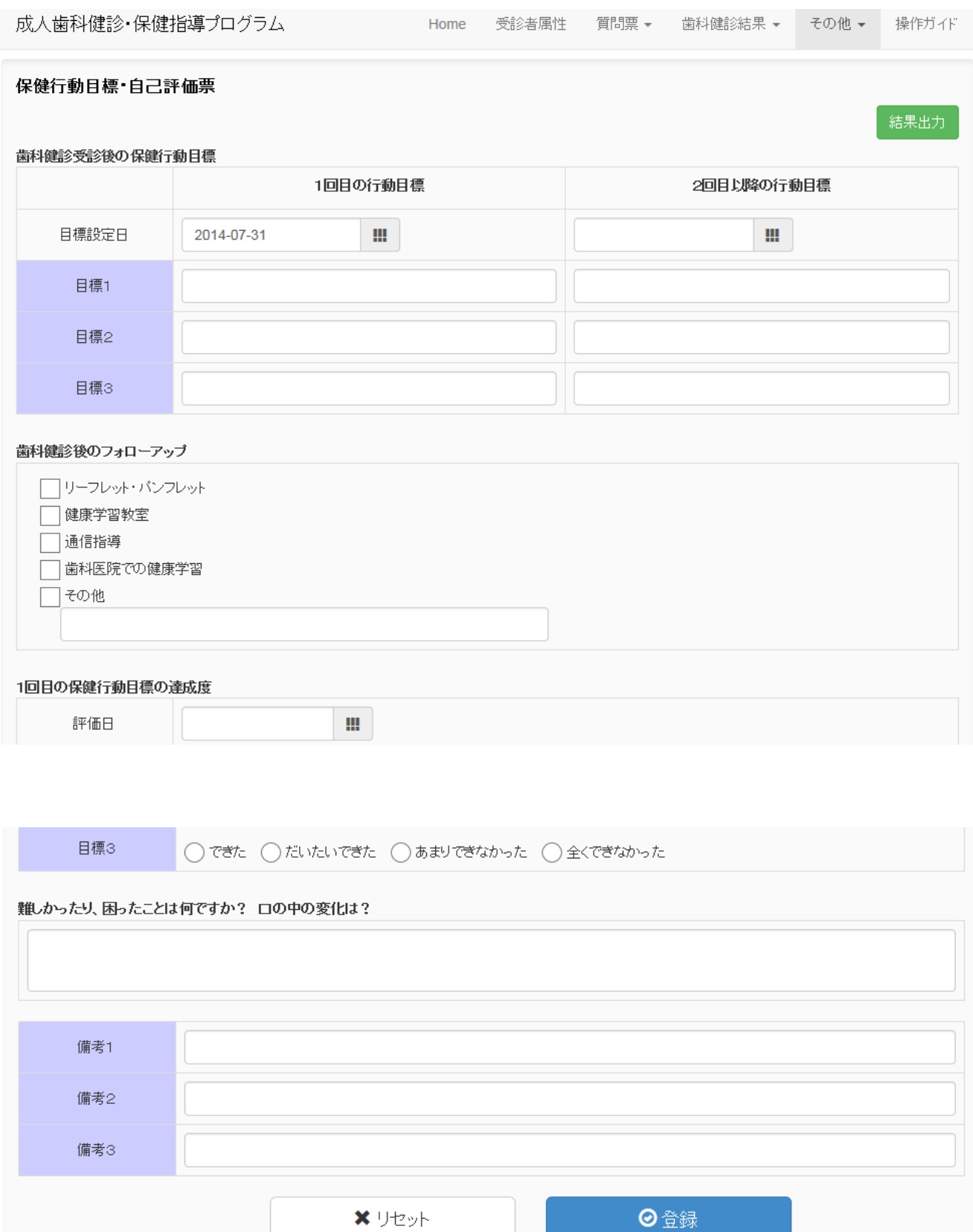

# 5) 歯科健診受診後アンケート

歯科健診受診後のアンケートの入力・編集を行います。各項目の入力が済みましたら、最下段にあ る「登録」ボタンを押下して登録してください。

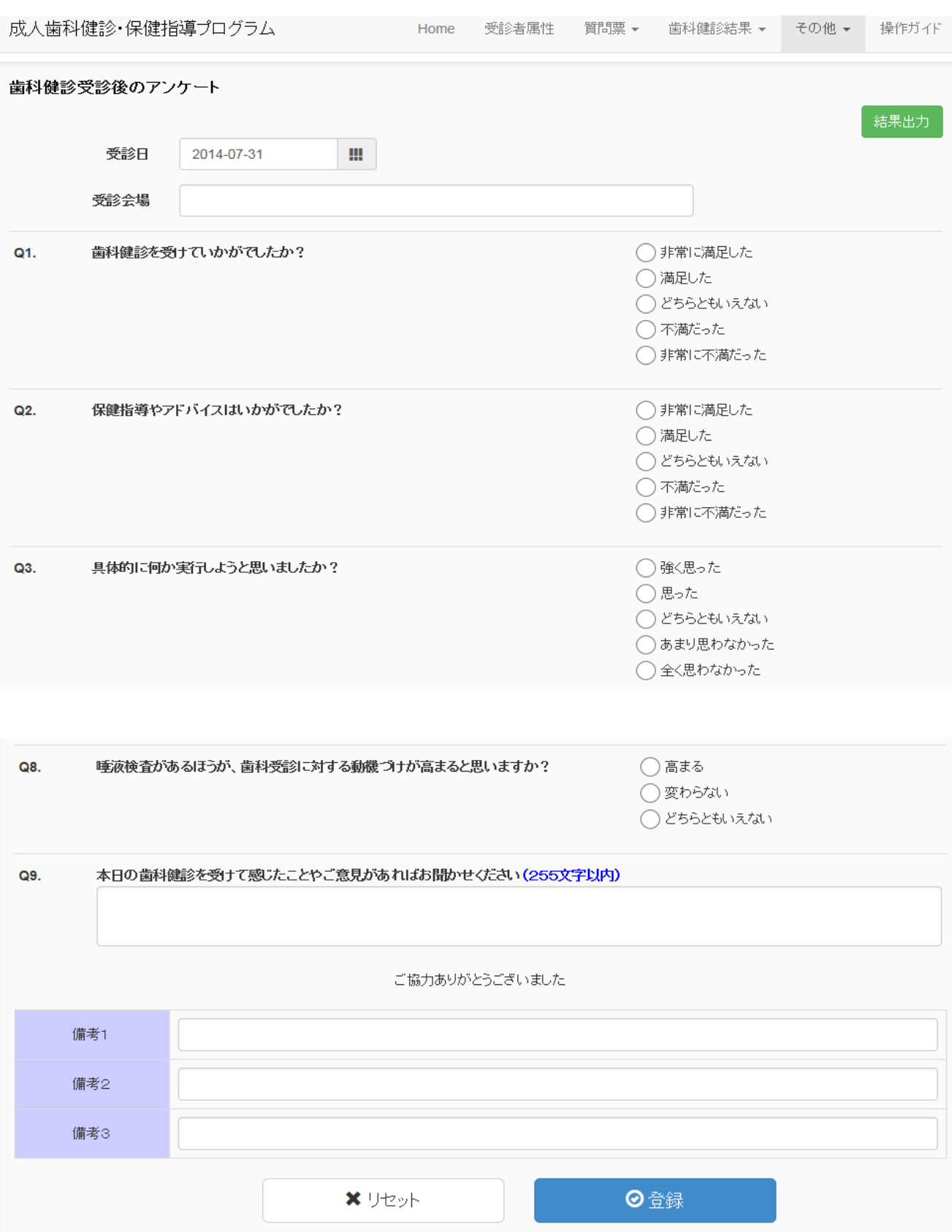

### 6)質問票(2回目)

口腔保健質問紙調査(2回目)の入力・編集を行います。質問票は、共通質問(21問)と利用者 が自由に設定できる追加質問(最大10問)、唾液検査・保健指導者等の入力項目で構成されており ます。処理方法は「質問票(初回)」と同様になりますので、2)質問票(初回)をご参照ください。

判定結果のみ「質問票(初回)」と異なります。2回目の判定結果は初回と比較した判定結果表と なります。次ページの判定結果表をご参照ください。

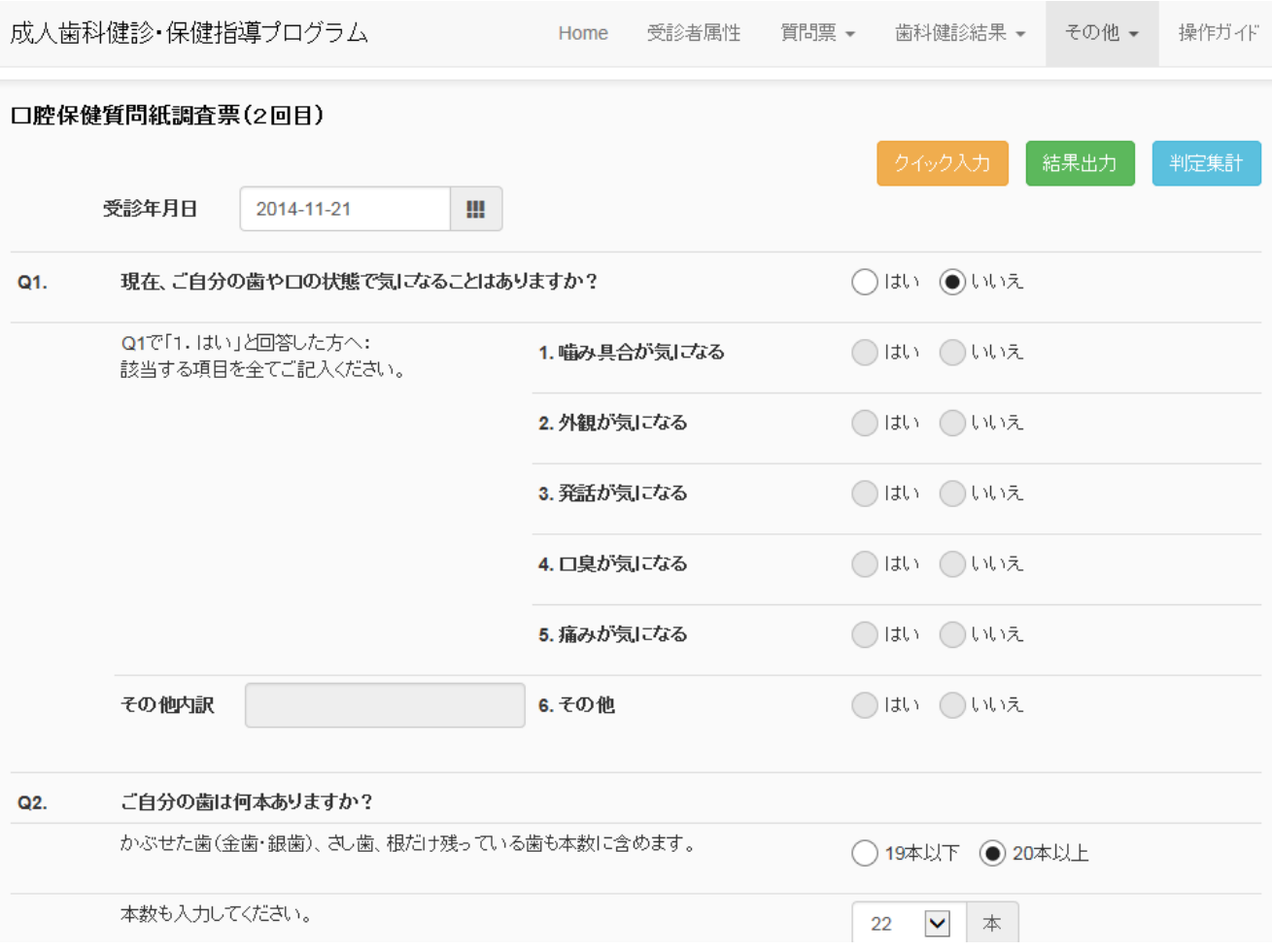

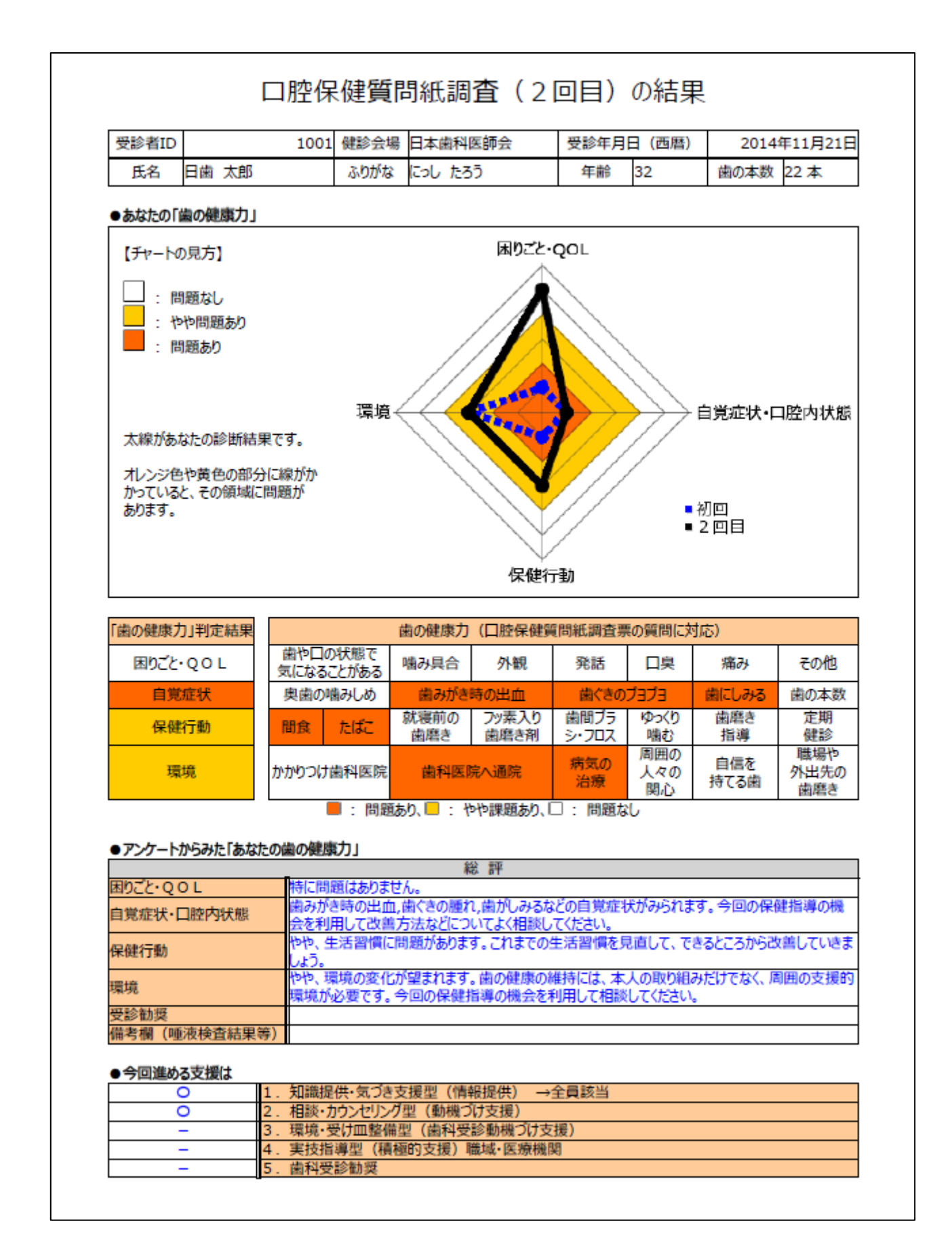

# 7) 歯科健診結果 (2回目)

歯科健診結果(2回目)の入力・編集を行います。処理方法は「歯科健診結果(初回)」と同様に なりますので、3)歯科健診結果(初回)をご参照ください。

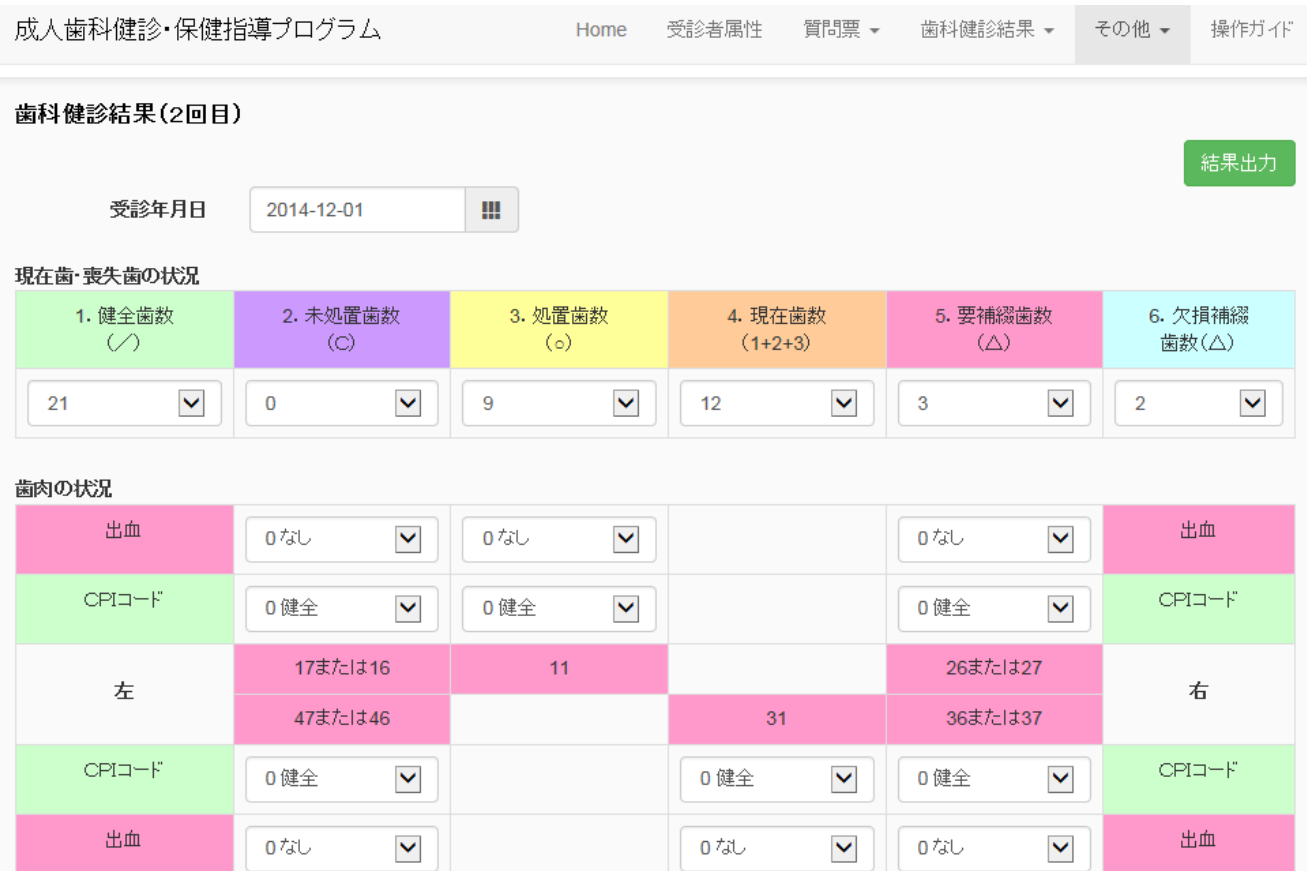

### 8.登録データの削除

登録データの削除を実施します。登録されている受診者1名の情報全て(個人情報データとサーバ に登録してあるデータ)を削除する機能となります。削除した場合は元に戻せませんので、データを 確認してから削除するようにしてください。

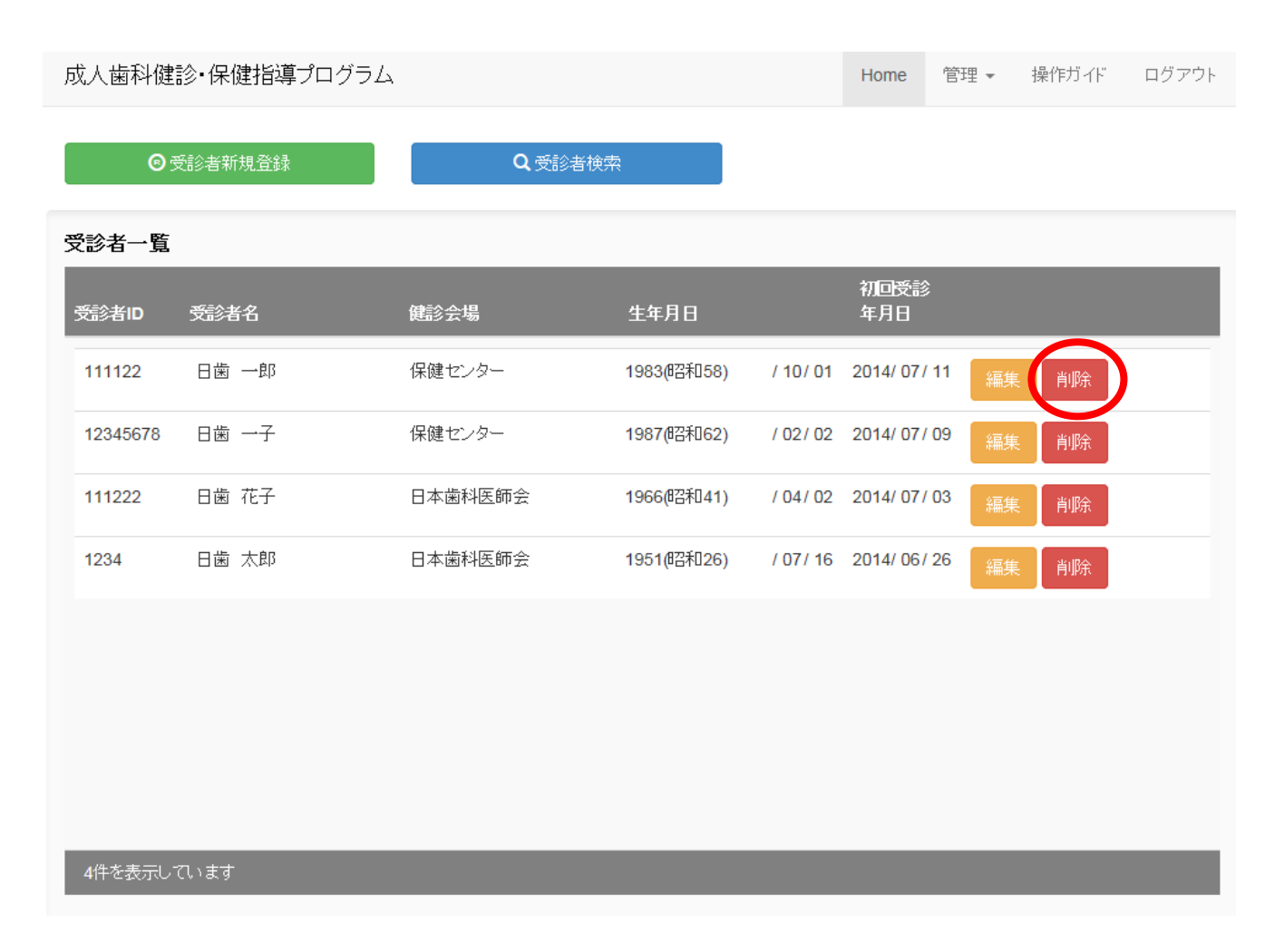

## 9.白票出力

白票出力は、本調査のアンケートや診査を紙媒体で実施する場合も考慮して、調査書類一式を印刷 できる機能となります。必要であれば印刷してご利用ください。

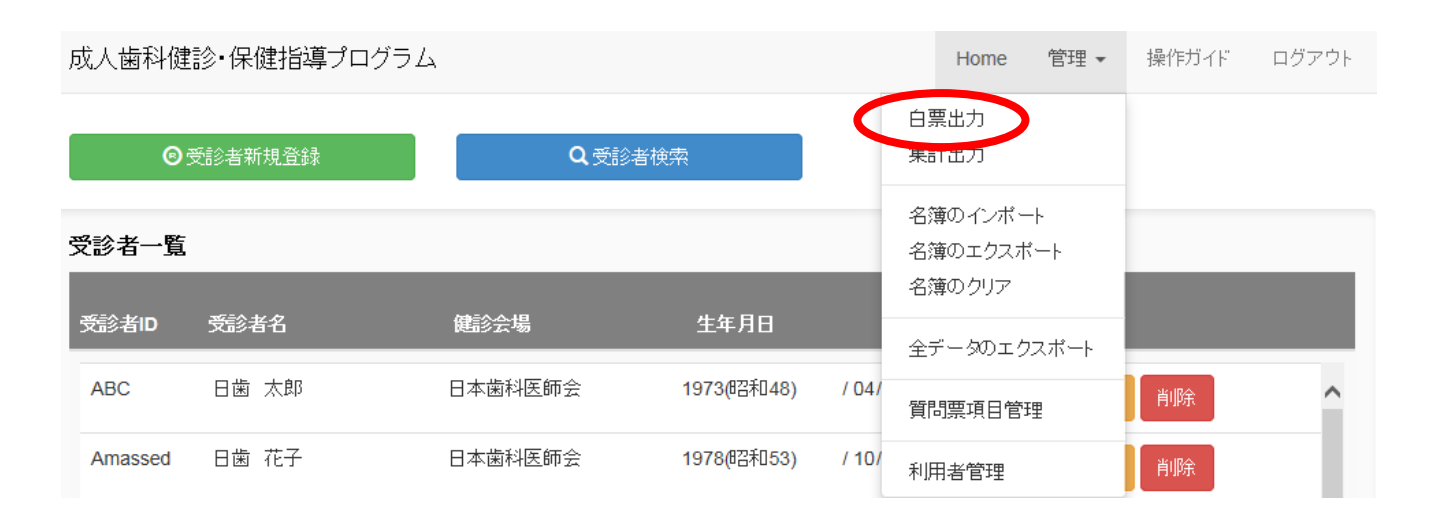

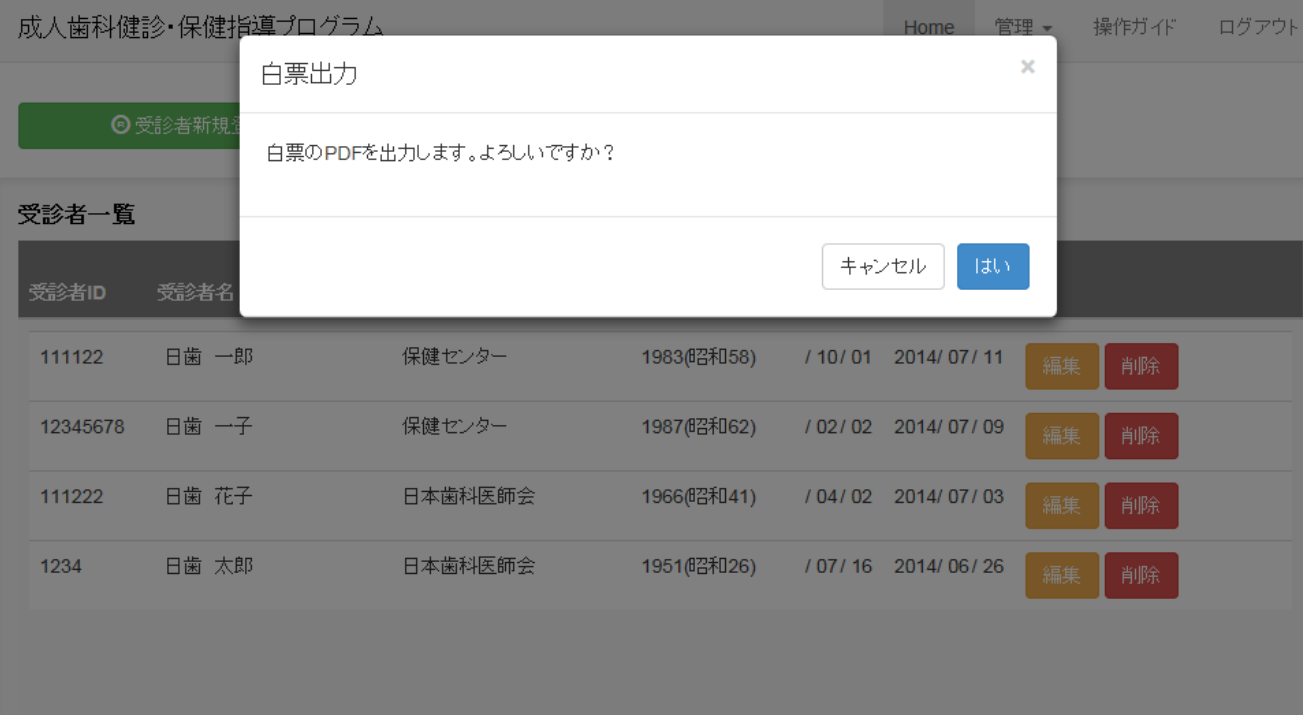

### 10.集計出力

集計出力は、登録済み全対象者の全体集計を実施します。集計は、「質問票の全体集計」、「歯科健 診受診後アンケートの集計」、「自己評価一覧」、「口腔診査票の全体集計」、「口腔保健質問紙調査出力 データ」を処理します。

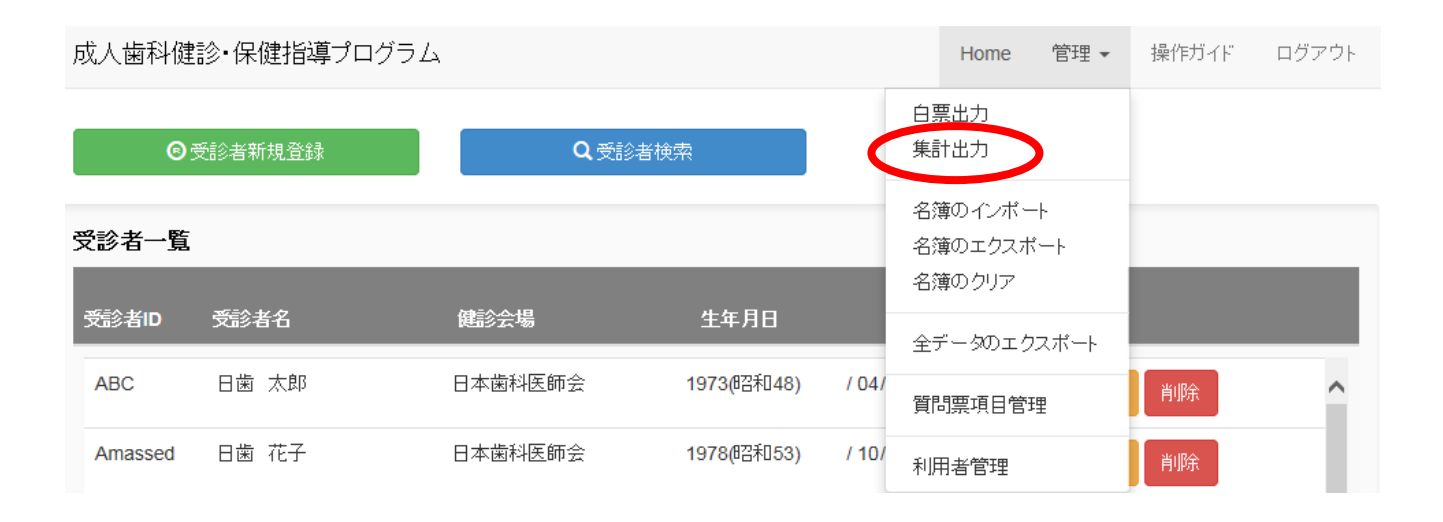

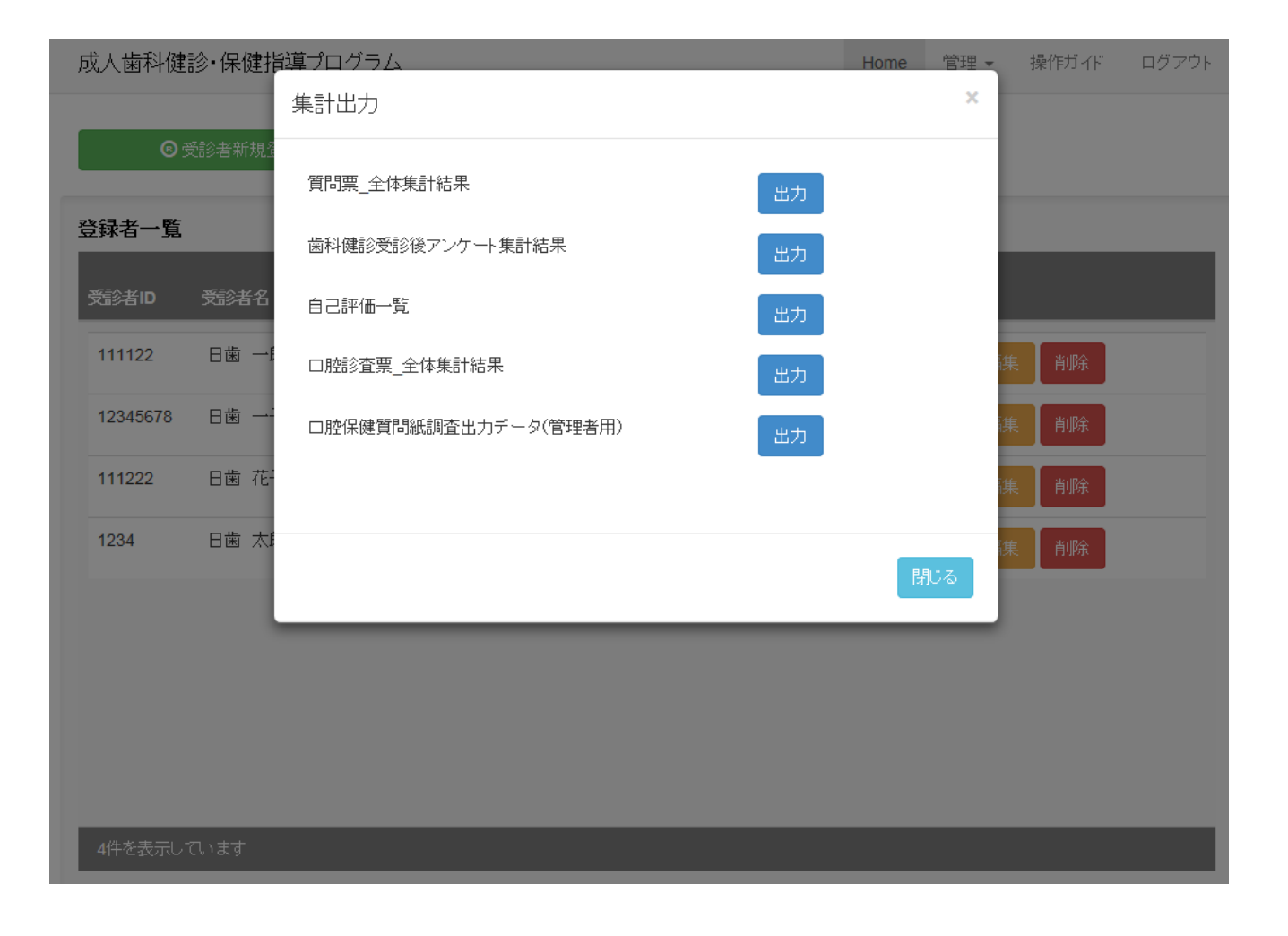

# 1)質問票の全体集計

口腔保健質問紙調査の全体集計(初回、および2回目)を実施します。集計結果の見本は下表の通 りです。

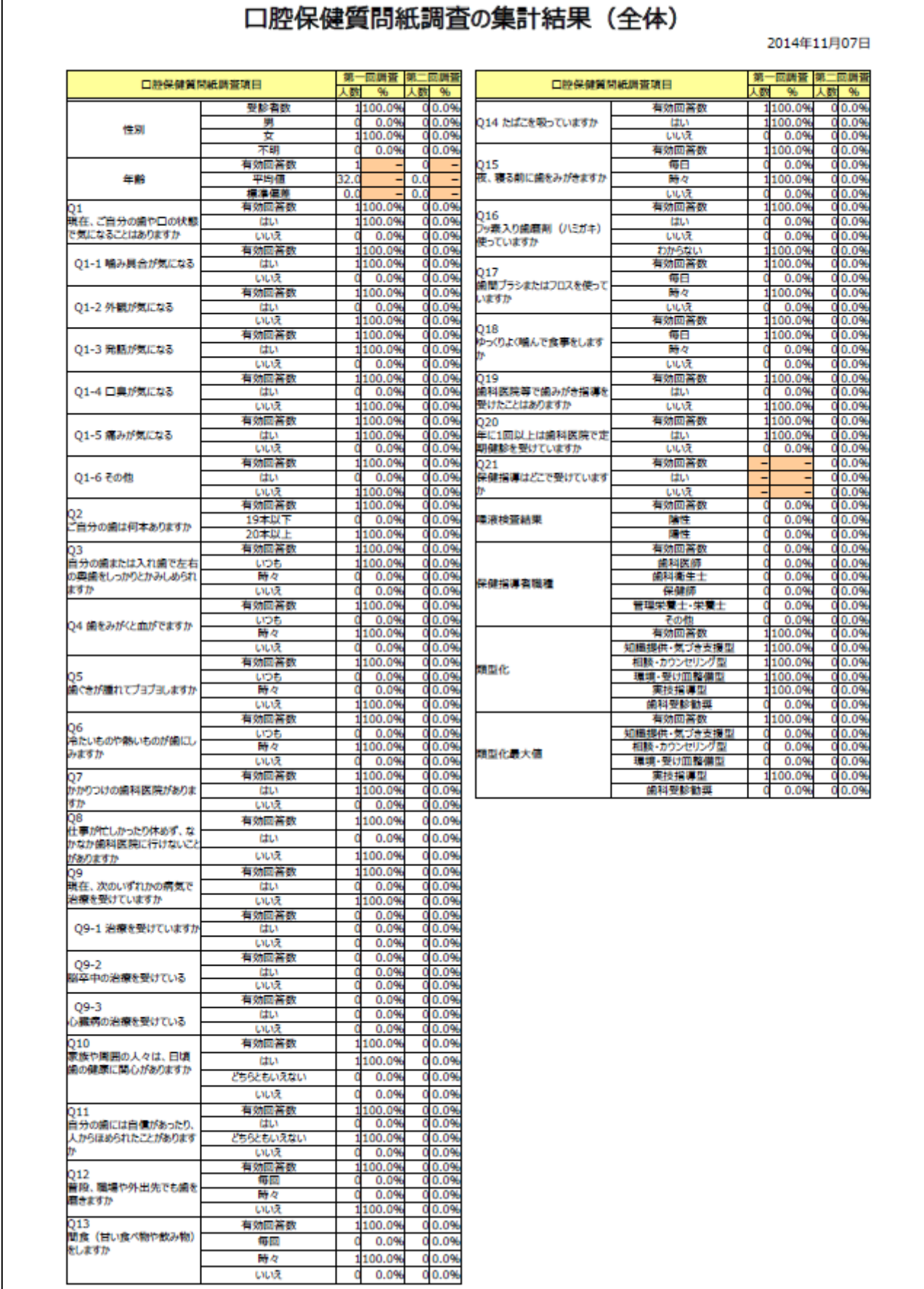

# 2) 歯科健診受診後アンケートの全体集計

歯科健診受診後アンケートの全体集計を実施します。集計結果の見本は下表の通りです。

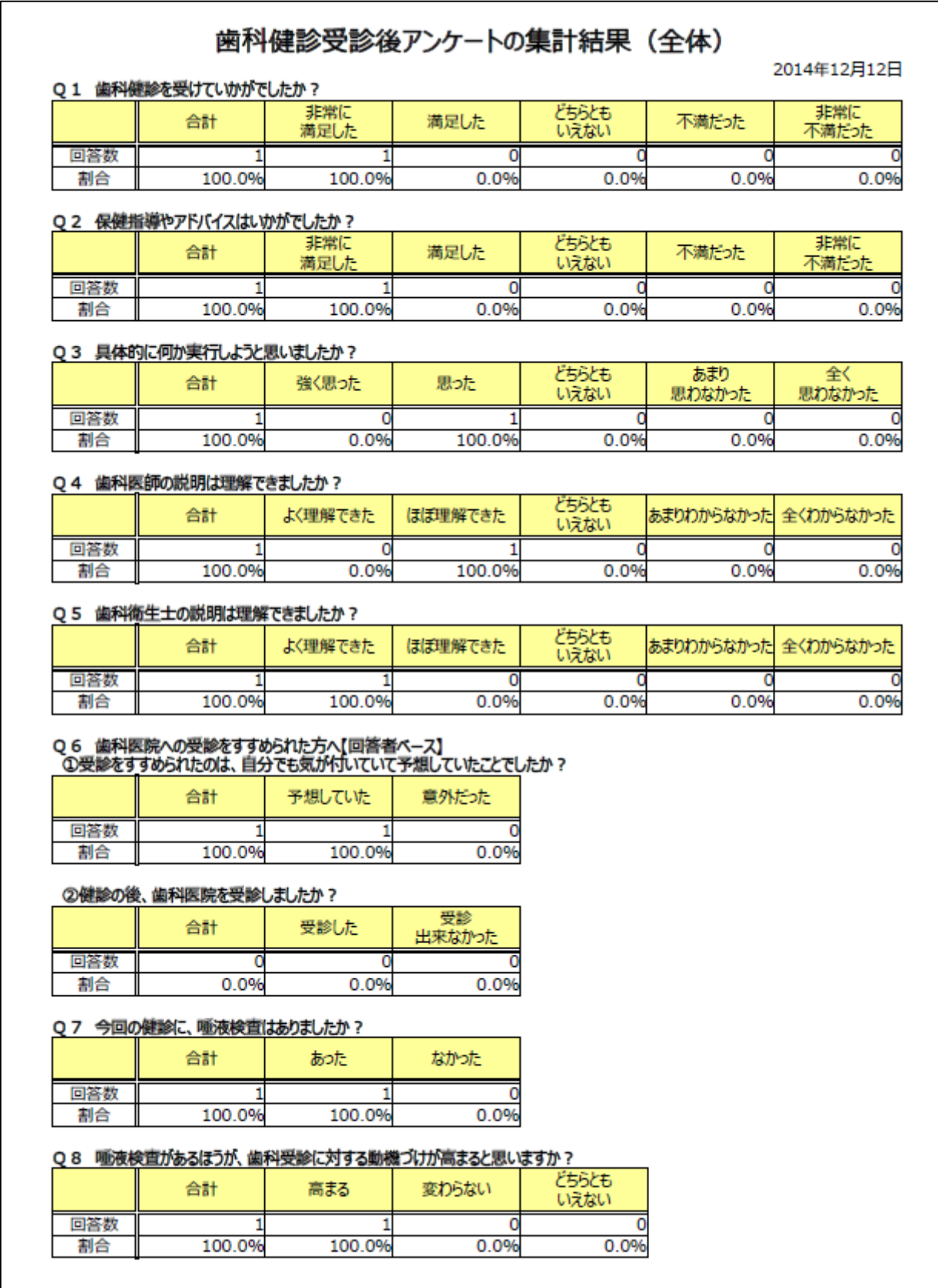

# 3)自己評価の一覧

保健行動目標・自己評価票の一覧を表示します。一覧表の見本は下表の通りです。

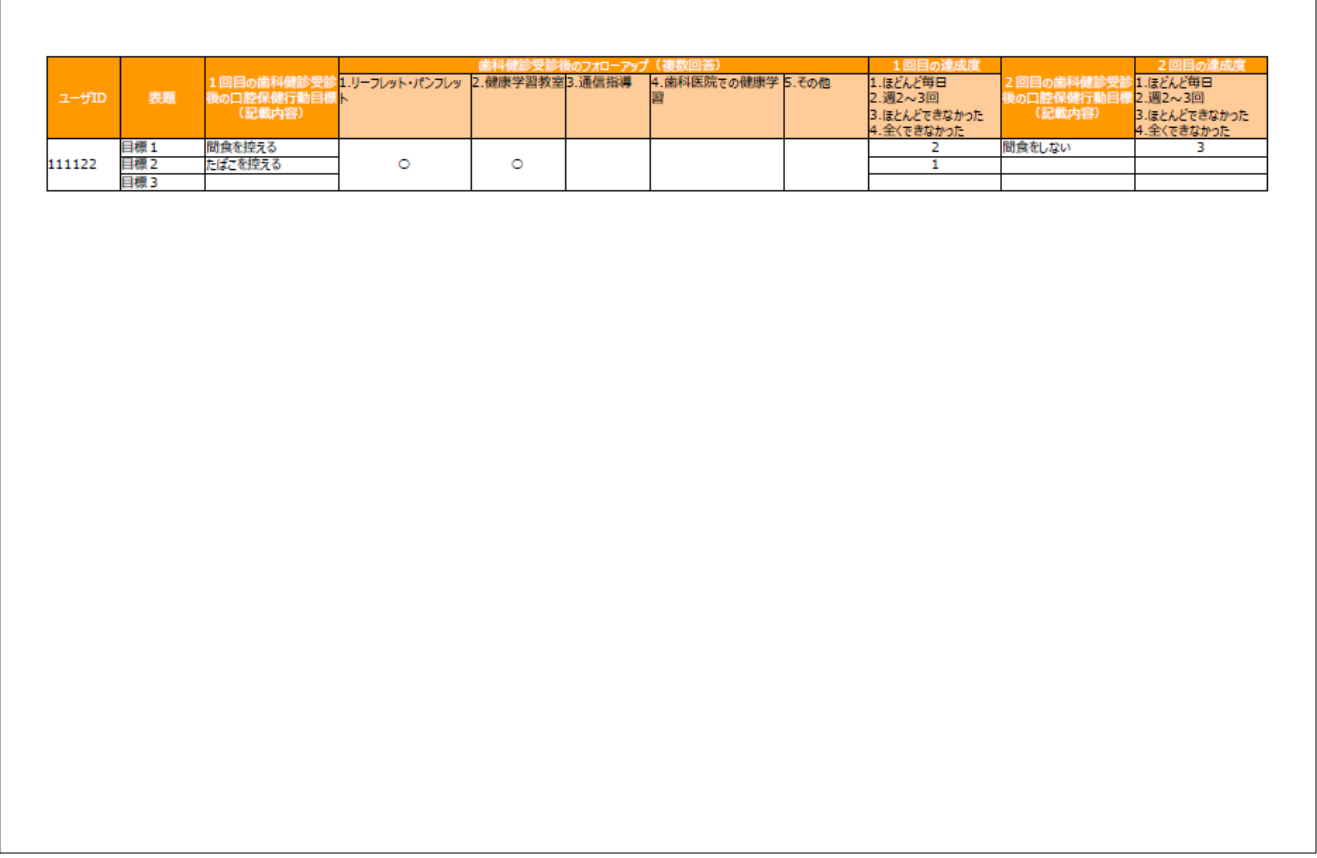

# 4)口腔診査の全体集計

口腔診査票の集計結果(全体)を実施します。集計結果の見本は下表の通りです。

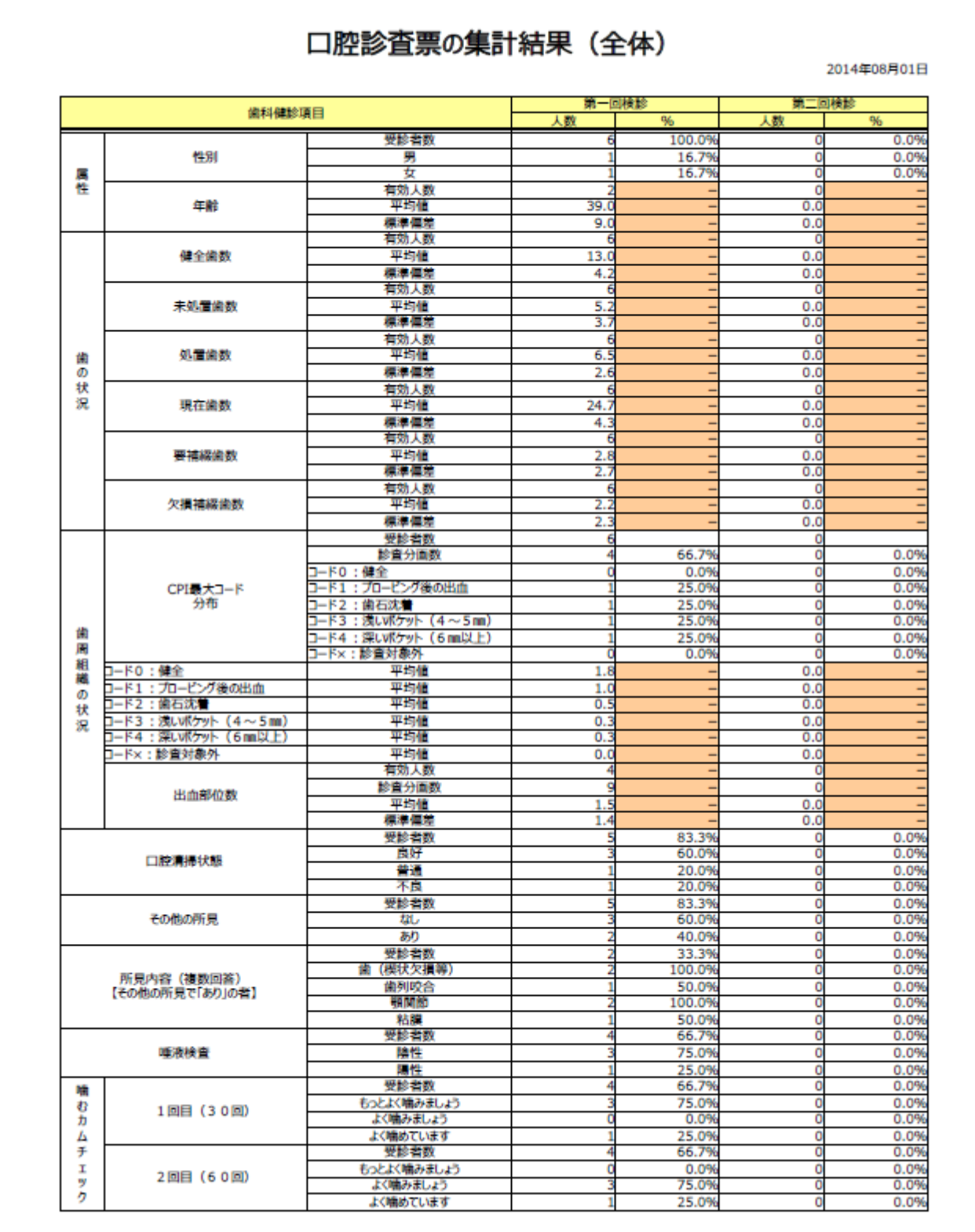

# 5) 口腔保健質問紙調査出力データ (管理用) の一覧表

口腔保健質問紙調査出力データ(管理用)の一覧表を表示します。一覧表の見本は下表の通りです。

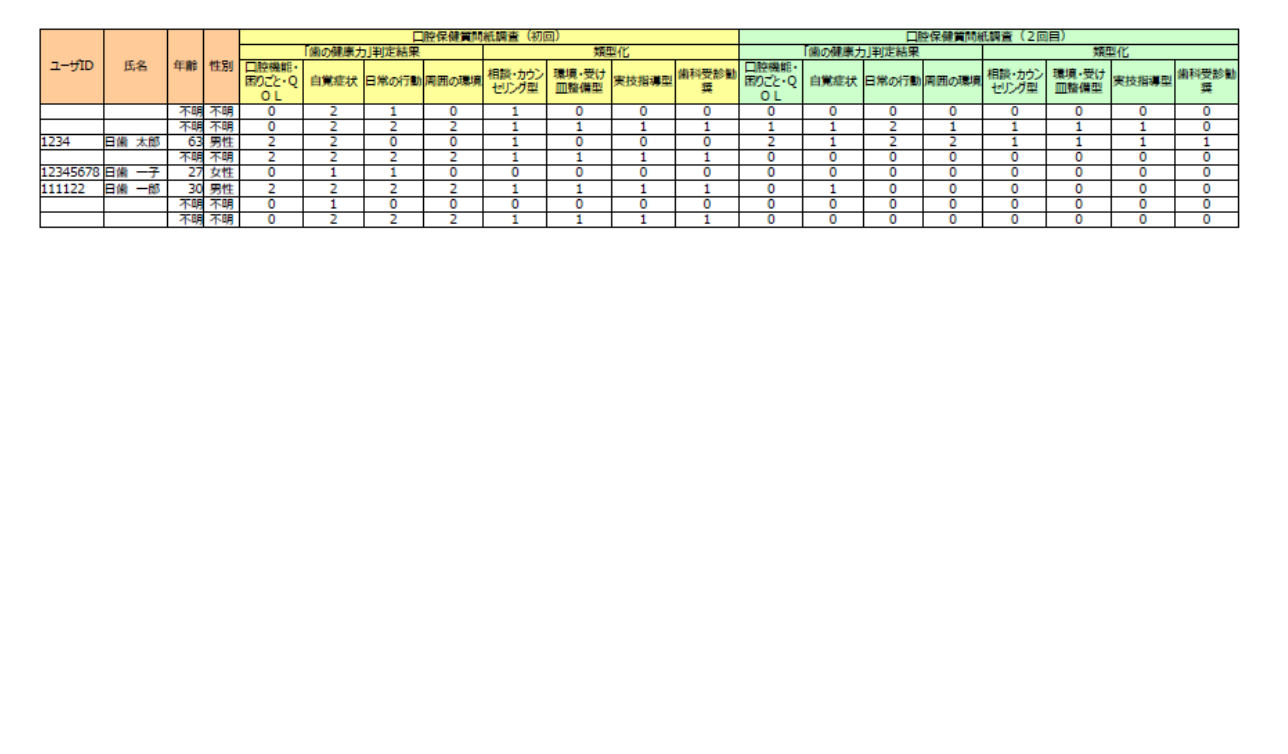

### 11.名簿のインポート

名簿のインポートは、他の端末(パソコン・タブレット)で登録してある個人情報データを取り込 む作業となります。

本システムは、インターネットを利用して入力データをサーバに蓄積することにより、複数台の端 末(パソコン・タブレット)にてデータの入力、処理等が可能となっております。但し、受診者の個 人情報データだけは、サーバに蓄積しない方針で作成しております。よって、受診者の個人情報のデ ータは、各端末に保存されたものしかございません。1台のPCやタブレットで処理する場合は問題 ございませんが、同じ日に複数台で調査することになると、受診者の個人情報のデータは、それぞれ の端末で保管されることになります。その個人情報のデータを統一するために名簿のインポート処理 を実施してください。

複数台の端末を利用して調査を実施する場合は、1台のパソコンを本システム管理用として設置し てください。複数台の端末からエクスポートしたデータを管理用のパソコンにインポートして、全て の個人情報データを管理してください。

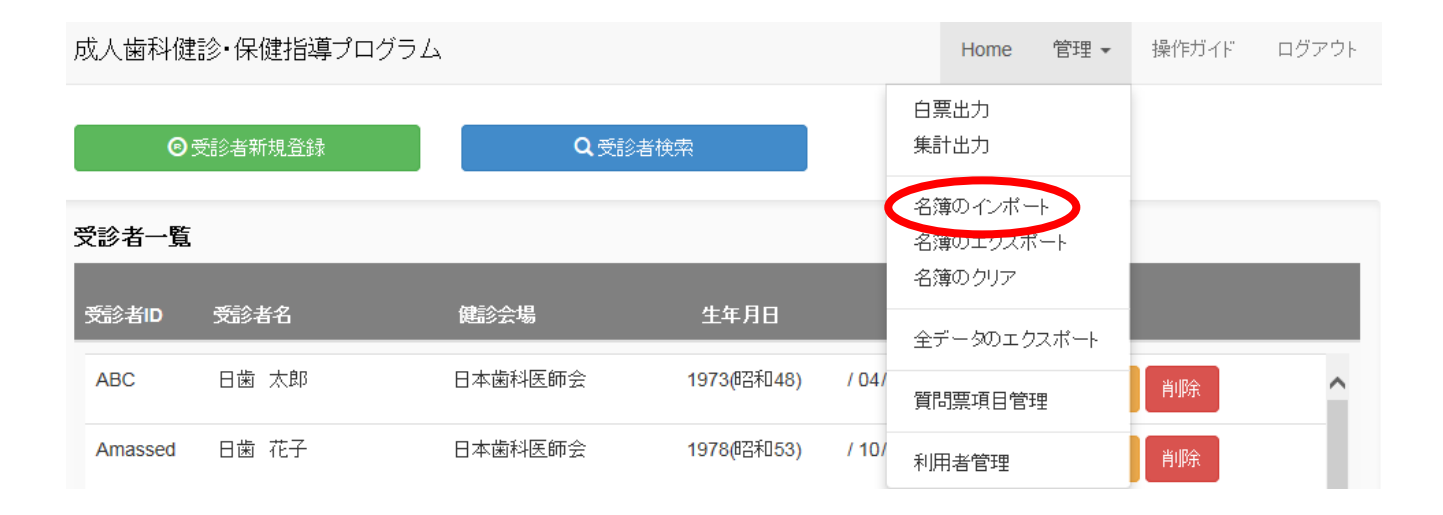

他の端末(パソコン・タブレット)でエクスポートしたデータを参照ボタンから選択して「インポ ート」ボタンを押下してください。個人情報が表示されます。

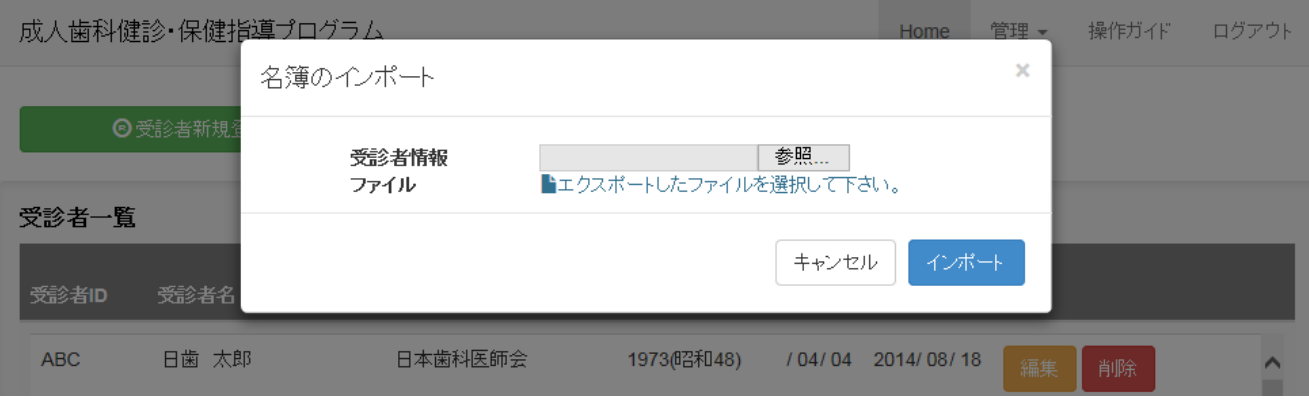

### 12.名簿のエクスポート

名簿のエクスポートは、管理用のパソコンに個人情報データを登録するために個人情報データを出 力する作業となります。

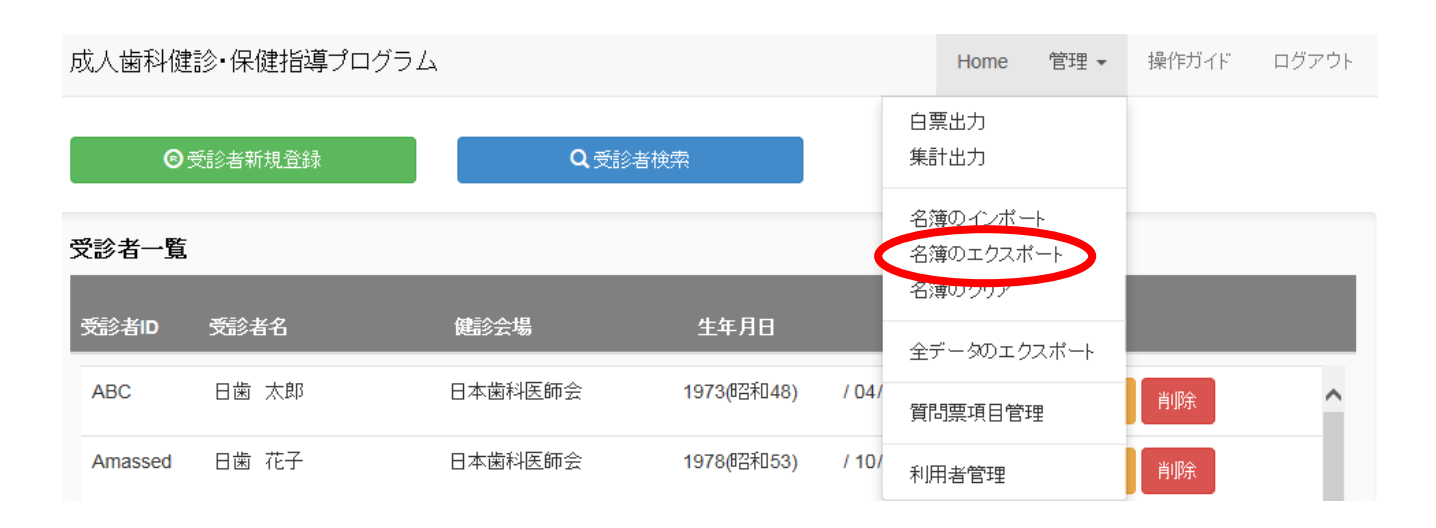

パソコンで登録した個人情報をエクスポートする際は、「パソコン用エクスポート」ボタンを押下 してください。

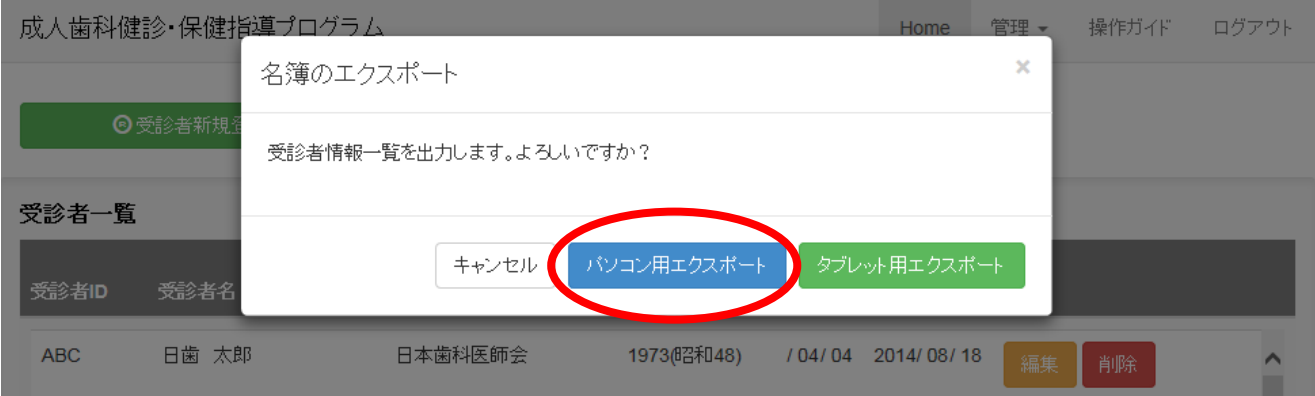

パソコン画面下段に以下のメッセージが表示されます。「保存」を選択してファイルを任意のフォ ルダに保存してください。

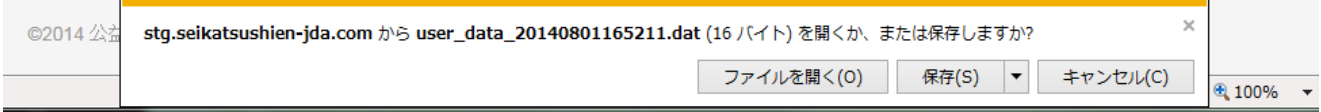

タブレットで登録した個人情報をエクスポートする際は、「タブレット用エクスポート」ボタンを 押下してください。

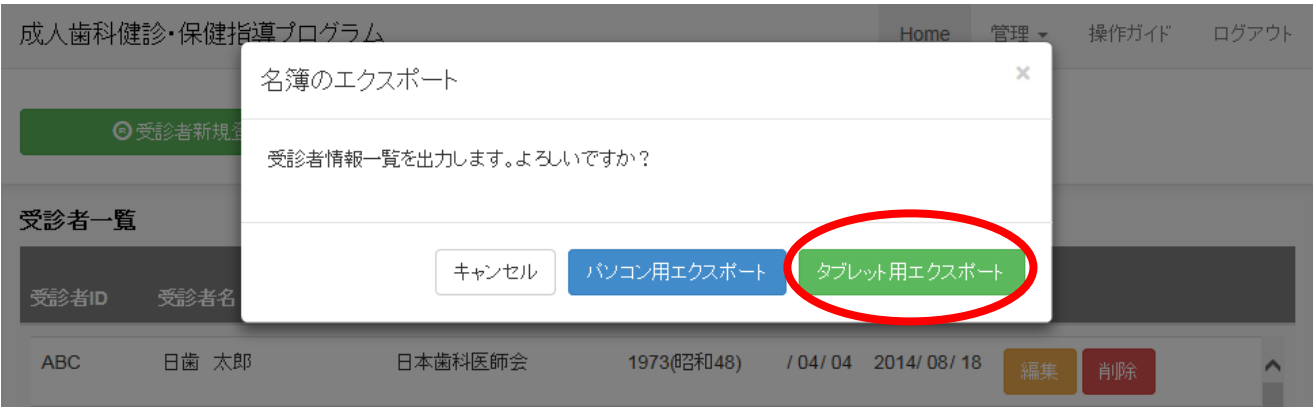

画面が切り替わり、「右クリックで下の画像を全て保存してください。画像は合計1件あります。」 と表示されます。タブレットの場合は、下記のQRコードを長押しすることにより、「画像を保存」 と「コピー」が選択できるようになりますので、「画像を保存」を選択してください。「画像を保存」 が終わりましたら「閉じる」ボタンを押下して、下記の画面を閉じてください。

成人歯科健診・保健指導プログラム

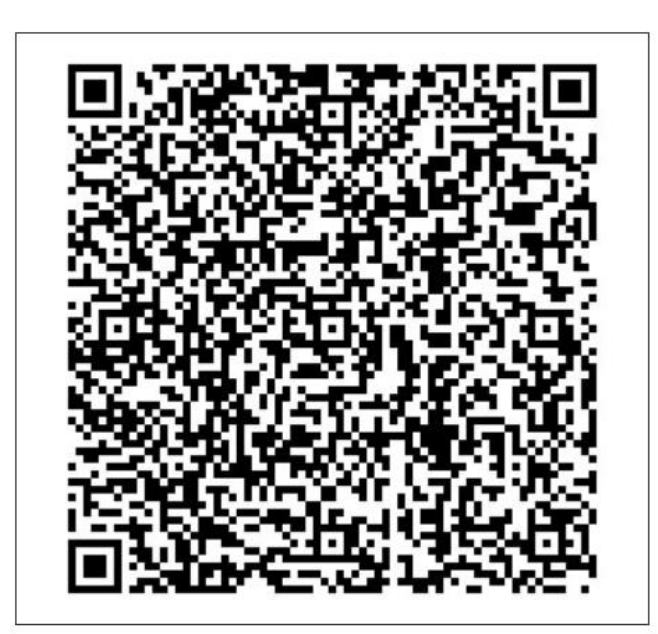

右クリックで下の画像を全て保存してください。 画像は合計1件あります。

保存後、このページを閉じてください。

閉じる

## 13. タブレットでエクスポートした個人情報データを管理用パソコンへ移行

タブレットでエクスポートしたデータは、JPEG ファイルとして保存されます。エクスポートした 日付と時間は把握しておいてください。インポートする際、ファイルを選択する時に役立ちます。タ ブレットを USB にてパソコンに接続すると下記画面のようなフォルダ、ファイル構成となっており ます。

エクスポートしたデータファイルを日時等で確認して、インポート処理を実施してください。イン ポートの処理方法は、「11.名簿のインポート」をご参照ください。

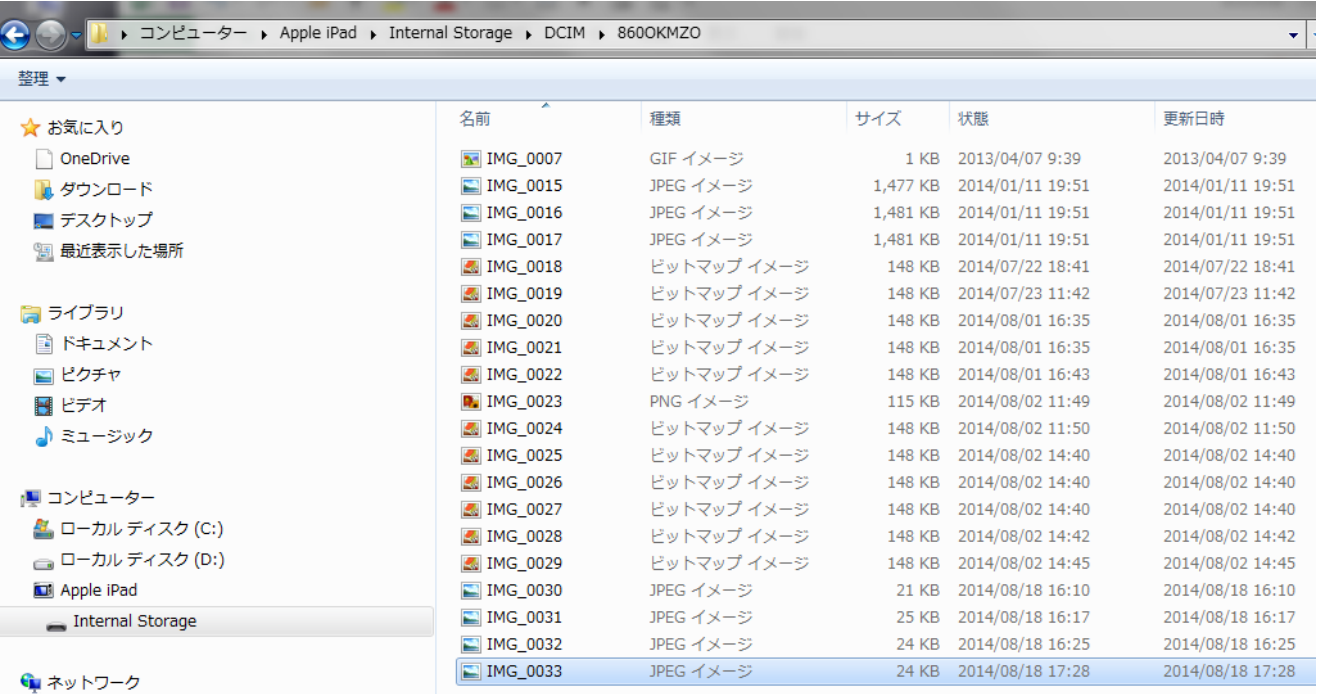

### 14.名簿のクリア

端末に登録してある名簿(個人情報データ)の削除を実施します。タブレット等の端末に個人情報 を残しておきたくない場合にご利用ください。削除した場合は元に戻せませんので、名簿(個人情報 データ)を削除しても良いかを確認してから実行してください。なお、「名簿のエクスポート」で保 存された JPEG ファイルを削除したい場合は、各端末の管理者が任意で削除してください。

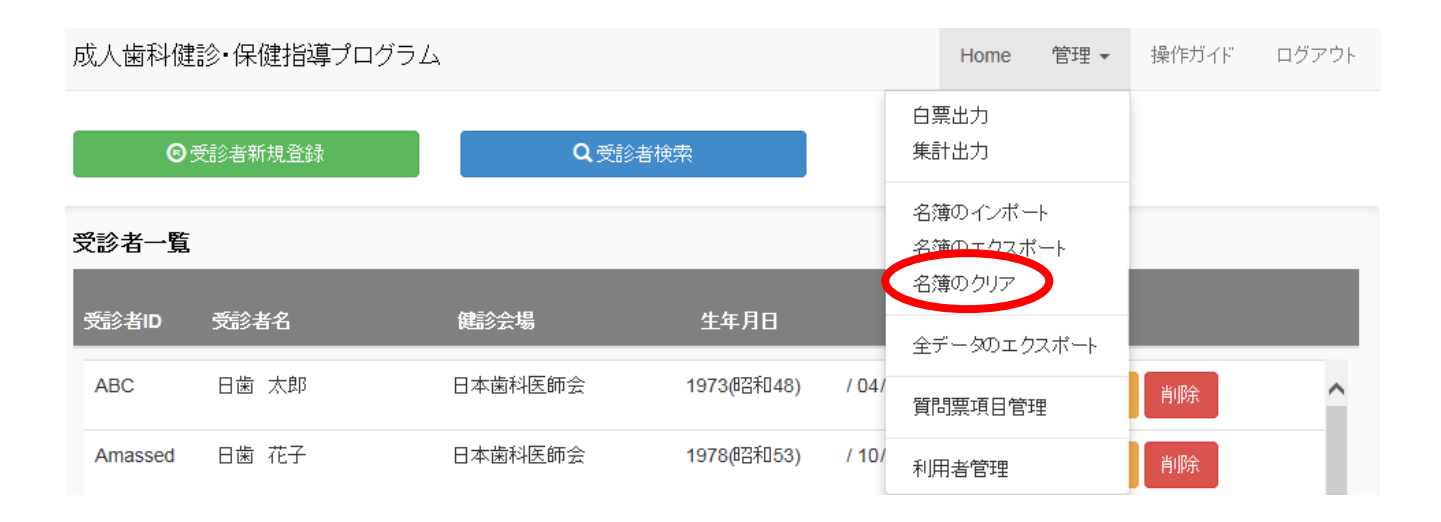

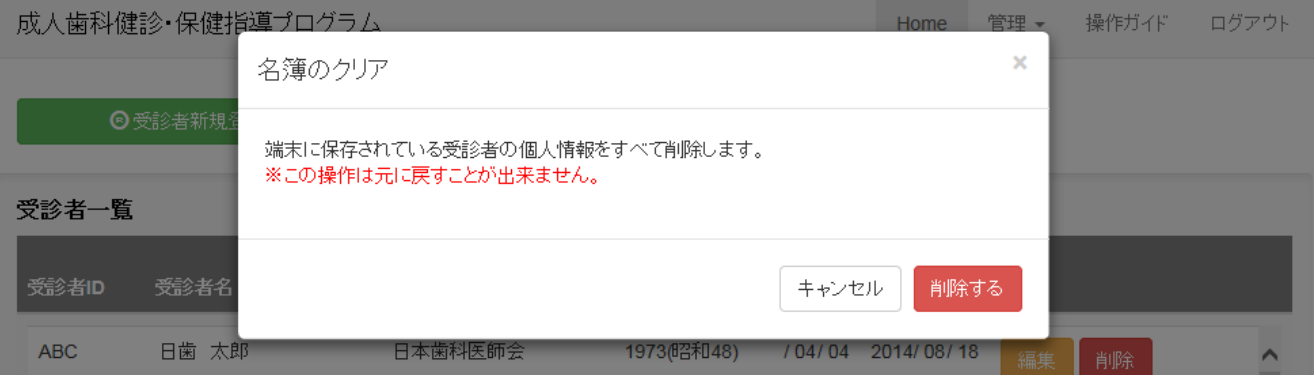

### 15. 全データのエクスポート

登録済みの全ての受診者データをCSVファイルにてエクスポートします。独自で集計を実施する 際に役立ちますのでご利用ください。

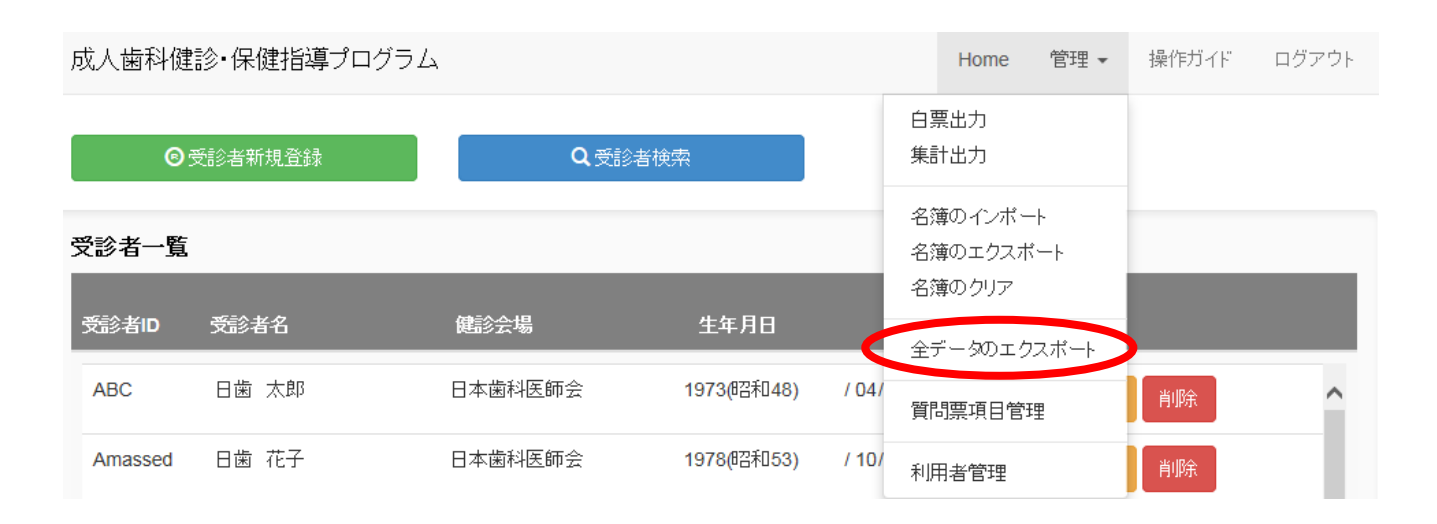

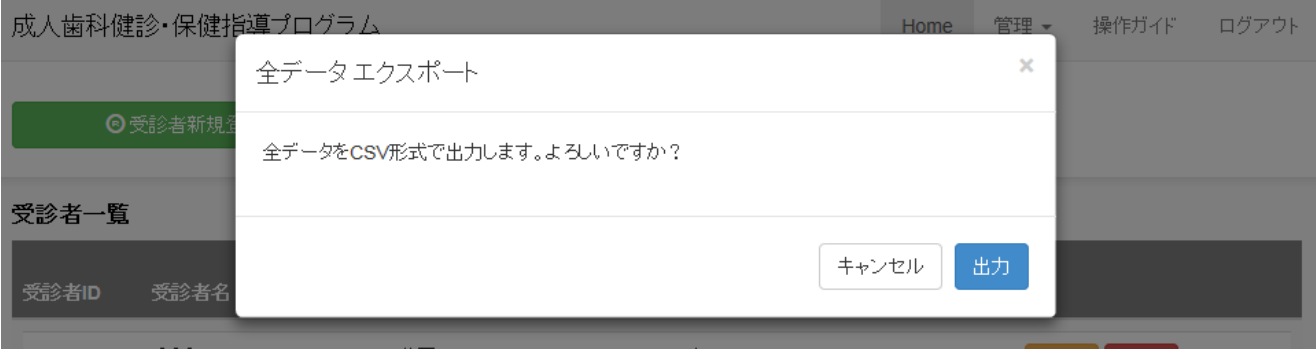

「全データのエクスポート」を選択した後、「出力」ボタンを押下すると下記のメッセージが表示 されます。「ファイルを開く」を選択するとExcelが起動してCSVファイルを開きます。ファ イルを保存する場合は、Excel上からファイルを保存してください。

「保存」ボタンを選択した場合は、保存先を選択した後、CSVファイルを保存してください。

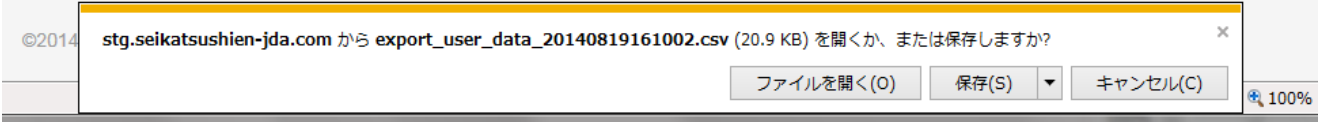

# 16.ログアウト

ログイン状態を解放します。ログアウトを実行すると初期画面に戻ります。

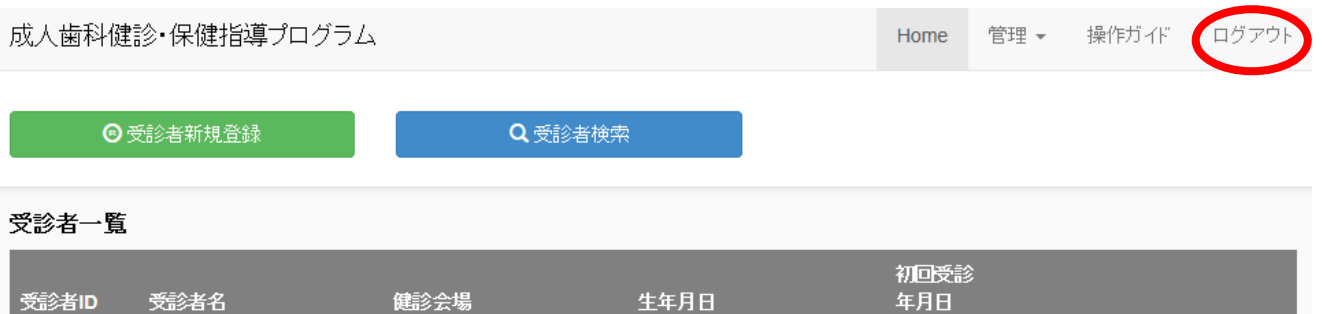

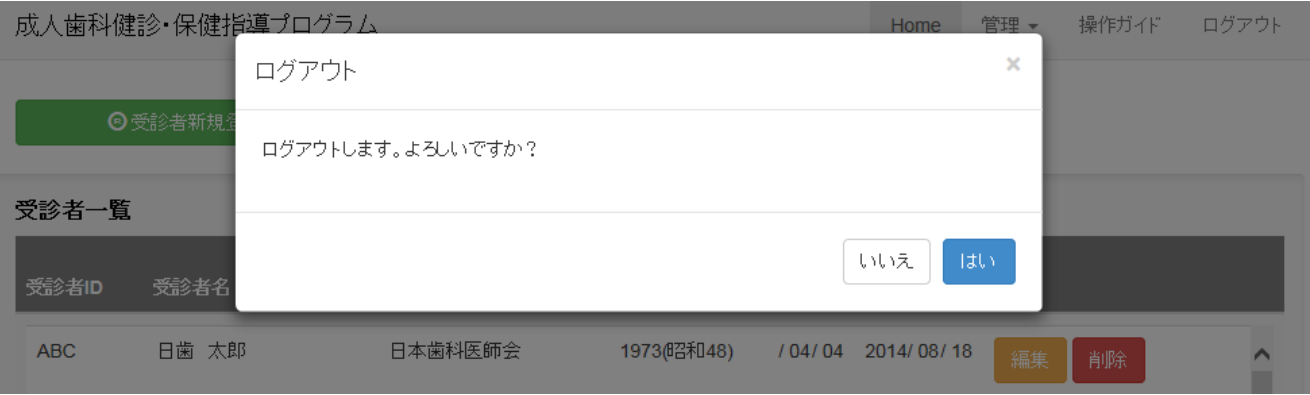

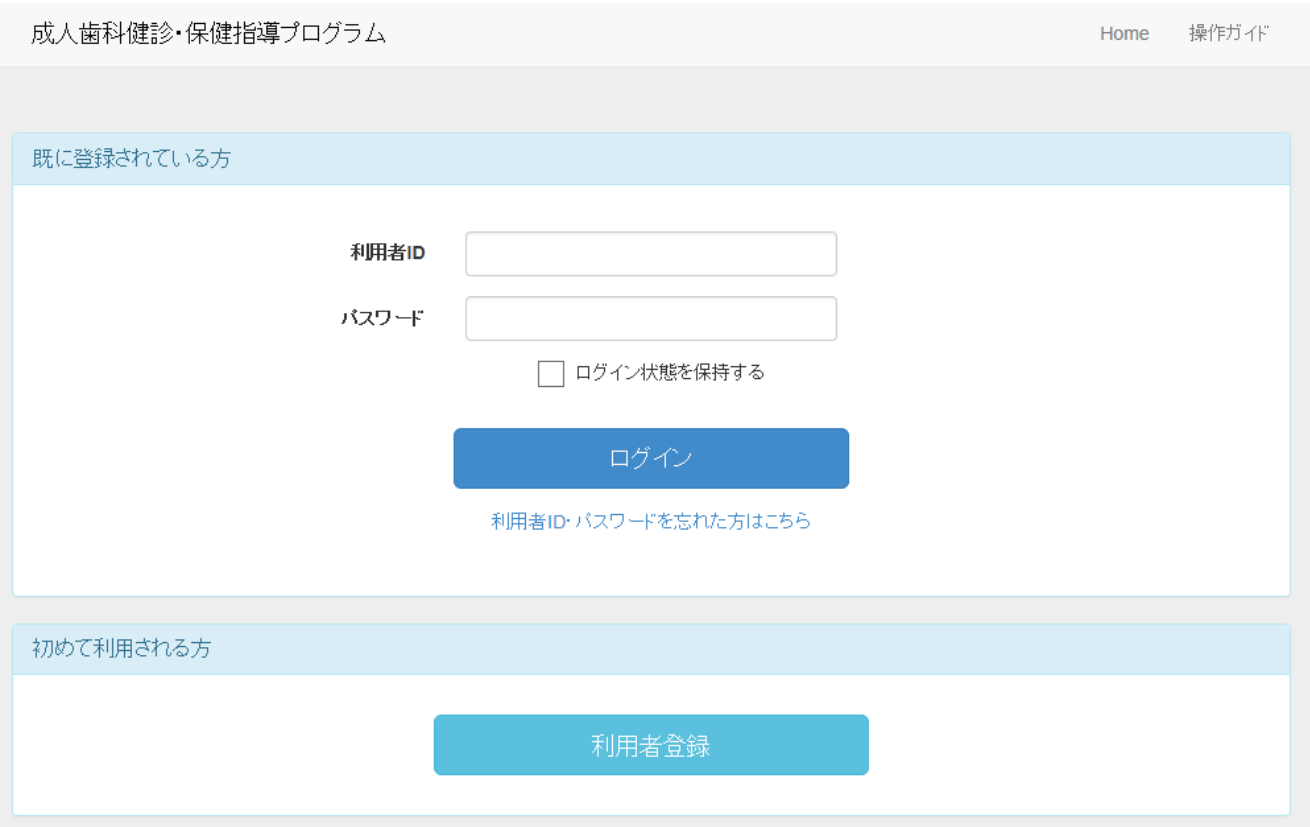

## 17. 利用者ID・パスワードを忘れた場合

利用者ID、およびパスワードを忘れてログインできない場合は、初期画面の「利用者ID・パス ワードを忘れた方はこちら」を押下してください。

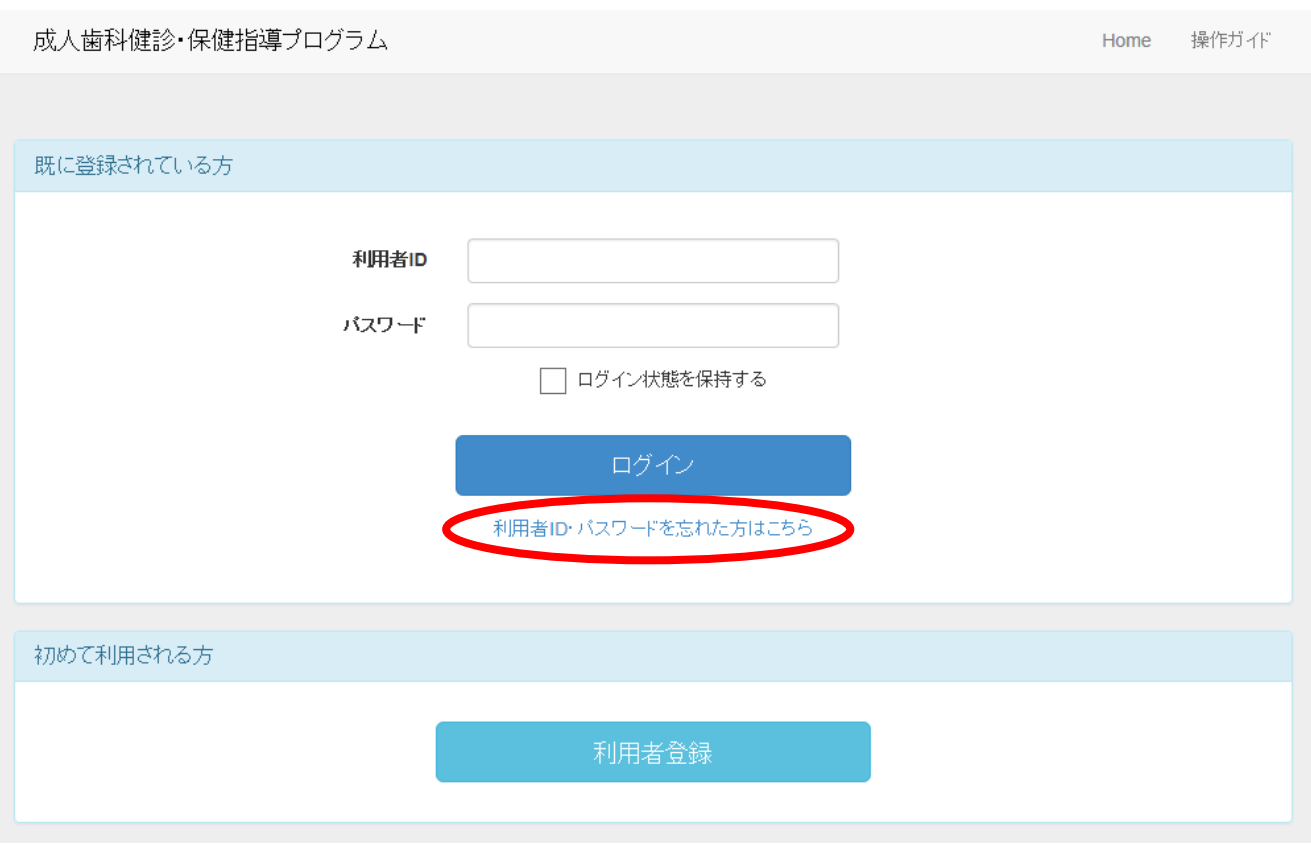

初回に登録したメールアドレスと氏名(姓・名)を入力して、「送信」ボタンを押下してください。 指定されたメールアドレスに対して利用者IDと仮パスワードを発行した通知が届きます。その利用 者IDとパスワードを利用してログインしてください。

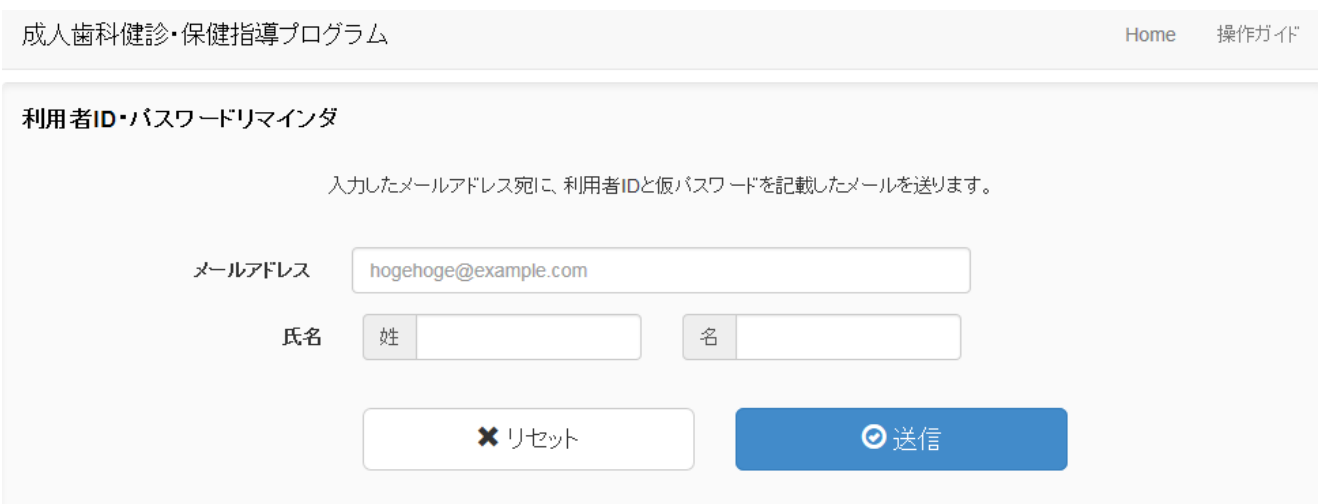